# Configuration Vérification et dépannage de l'authentification Web sur Mac Filter Failure

## Table des matières

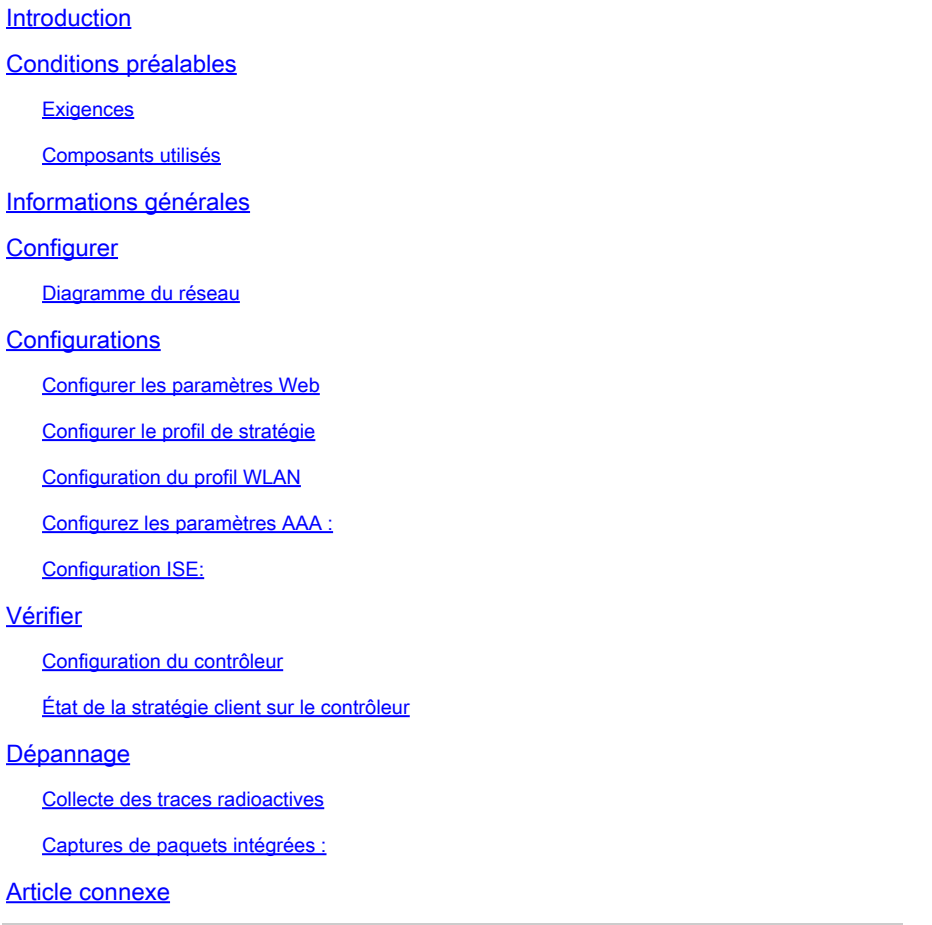

## Introduction

Ce document décrit comment configurer, dépanner et vérifier l'authentification Web locale sur la fonctionnalité « Mac Filter Failure » en utilisant ISE pour l'authentification externe.

## Conditions préalables

Configurer ISE pour l'authentification MAC

Identifiants utilisateur valides configurés sur ISE/Active Directory

## **Exigences**

Cisco vous recommande de prendre connaissance des rubriques suivantes :

Compréhension de base de la navigation dans l'interface utilisateur Web du contrôleur

Configuration de la politique, du profil WLAN et des balises de politique

Configuration de la stratégie de service sur ISE

Composants utilisés

WLC 9800 version 17.12.2

AP AXI C9120

commutateur 9300

ISE version 3.1.0.518

The information in this document was created from the devices in a specific lab environment. All of the devices used in this document started with a cleared (default) configuration. Si votre réseau est en ligne, assurez-vous de bien comprendre l'incidence possible des commandes.

## Informations générales

La fonctionnalité Web Auth « On Mac Failure Filter » sert de mécanisme de secours dans les environnements WLAN qui utilisent à la fois l'authentification MAC et l'authentification Web.

- Mécanisme de secours : lorsqu'un client tente de se connecter à un WLAN avec un filtre MAC sur un serveur RADIUS externe (ISE) ou un serveur local et qu'il échoue à s'authentifier, cette fonctionnalité lance automatiquement une authentification Web de couche 3.
- Authentification réussie : si un client réussit à s'authentifier via le filtre MAC, l'authentification Web est ignorée, ce qui permet au client de se connecter directement au WLAN.
- Éviter les désassociations : cette fonctionnalité permet d'empêcher les désassociations qui •pourraient autrement se produire en raison d'échecs d'authentification du filtre MAC.

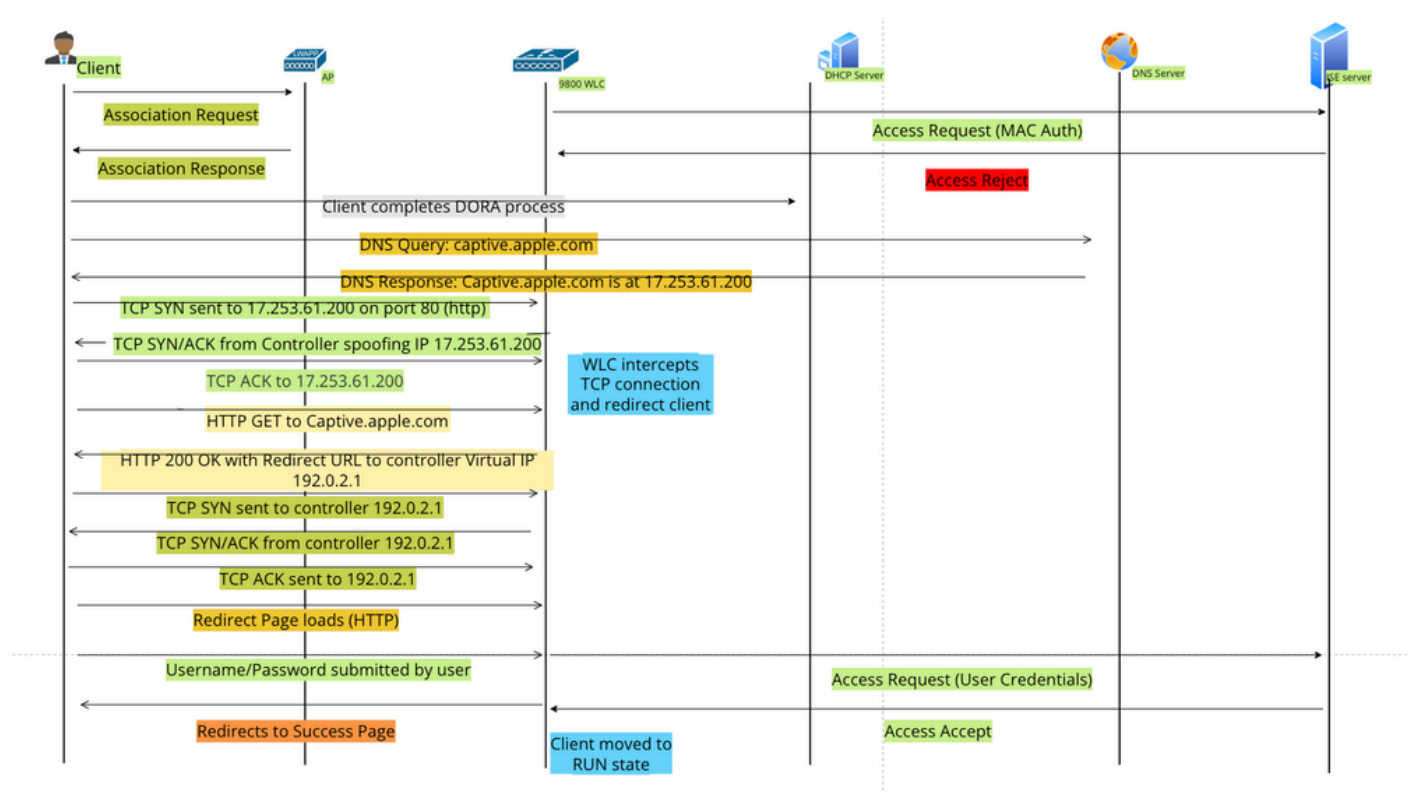

Flux d'authentification Web

## **Configurer**

## Diagramme du réseau

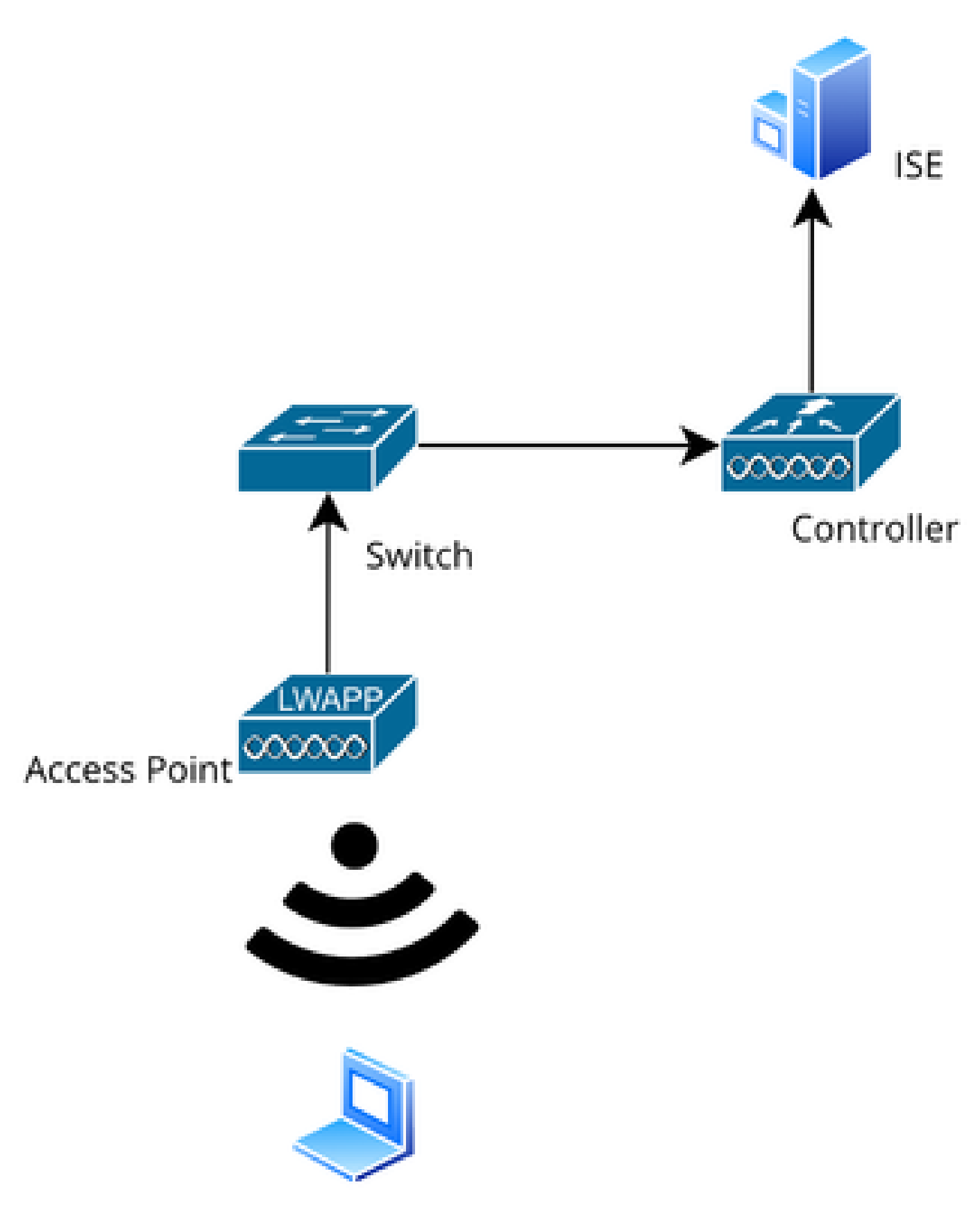

Topologie du réseau

**Configurations** 

## Configurer les paramètres Web

Accédez à Configuration > Security > Web Auth et sélectionnez le mappage de paramètre global

Vérifiez la configuration IP virtuelle et Trustpoint à partir de la carte de paramètres globale. Tous les profils de paramètres Web Auth personnalisés héritent de la configuration IP virtuelle et du point de confiance de la carte de paramètres globale.

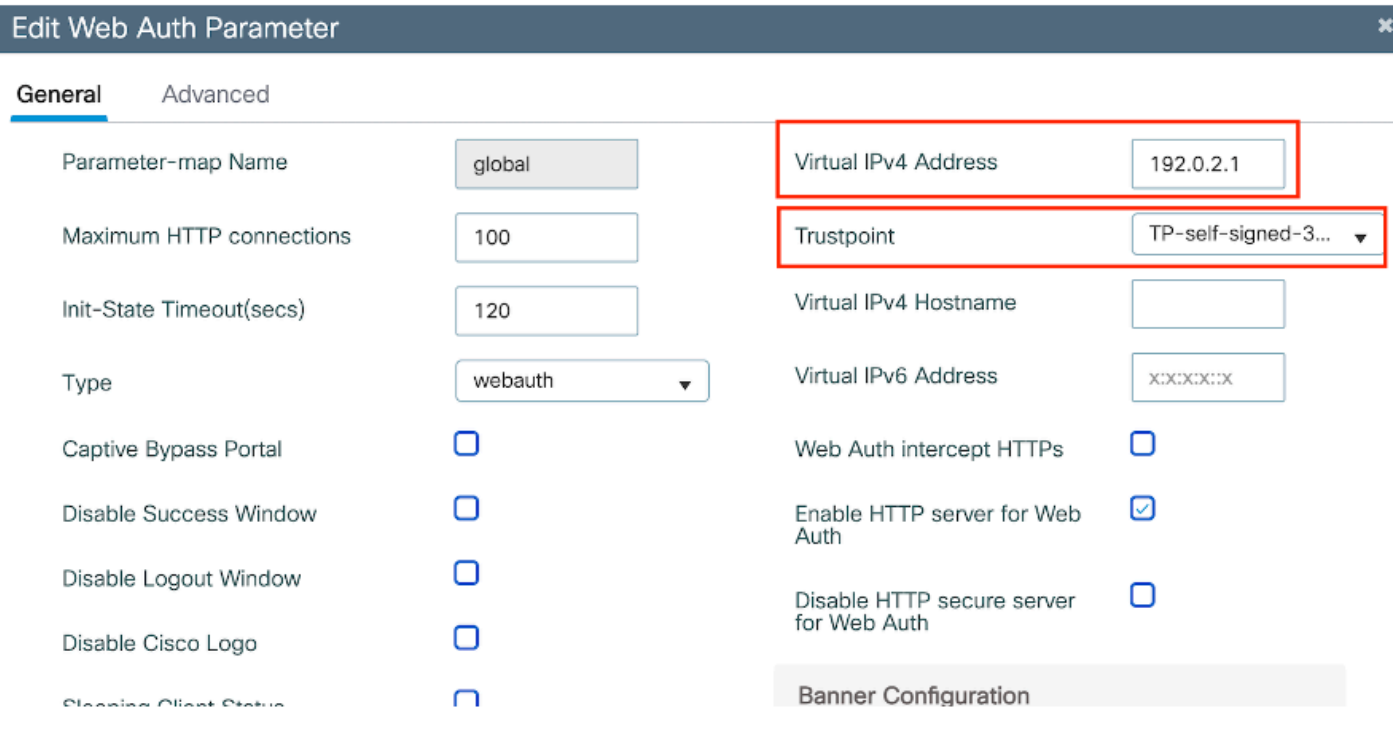

Profil du paramètre d'authentification Web global

Étape 1 : Sélectionnez « Ajouter » pour créer une carte de paramètres d'authentification Web personnalisée. Entrez le nom du profil et choisissez le type « Webauth ».

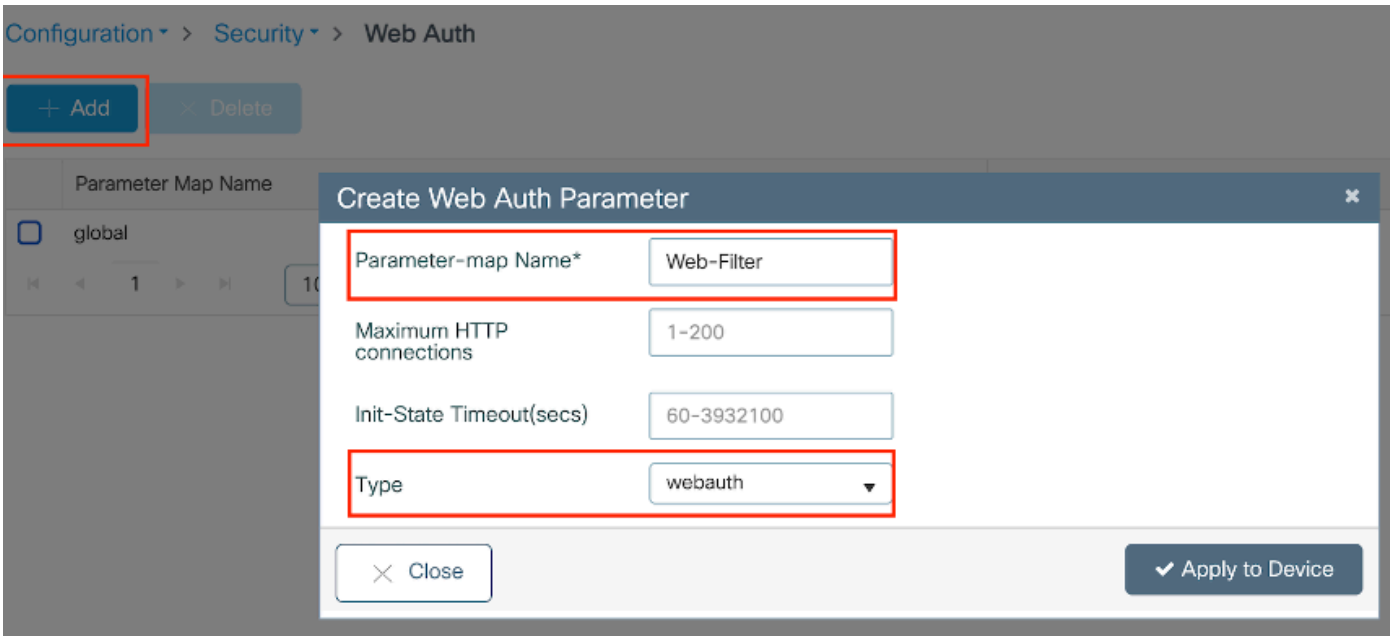

Si vos clients obtiennent également une adresse IPv6, vous devez également ajouter une adresse IPv6 virtuelle dans le mappage de paramètres. Utilisez une adresse IP dans la plage de documentation 2001:db8::/32

Si vos clients ont obtenu une adresse IPv6, il y a de fortes chances qu'ils essaient d'obtenir la redirection d'authentification Web HTTP dans V6 et non dans V4, c'est pourquoi vous avez besoin que l'IPv6 virtuel soit également défini.

Configuration CLI :

```
parameter-map type webauth Web-Filter
 type webauth
```
Configurer le profil de stratégie

Étape 1 : Créez un profil de stratégie

Accédez à Configuration > Tags & Profiles > Policy. Sélectionnez « Ajouter ». Dans l'onglet Général, spécifiez un nom pour le profil et activez le basculement d'état.

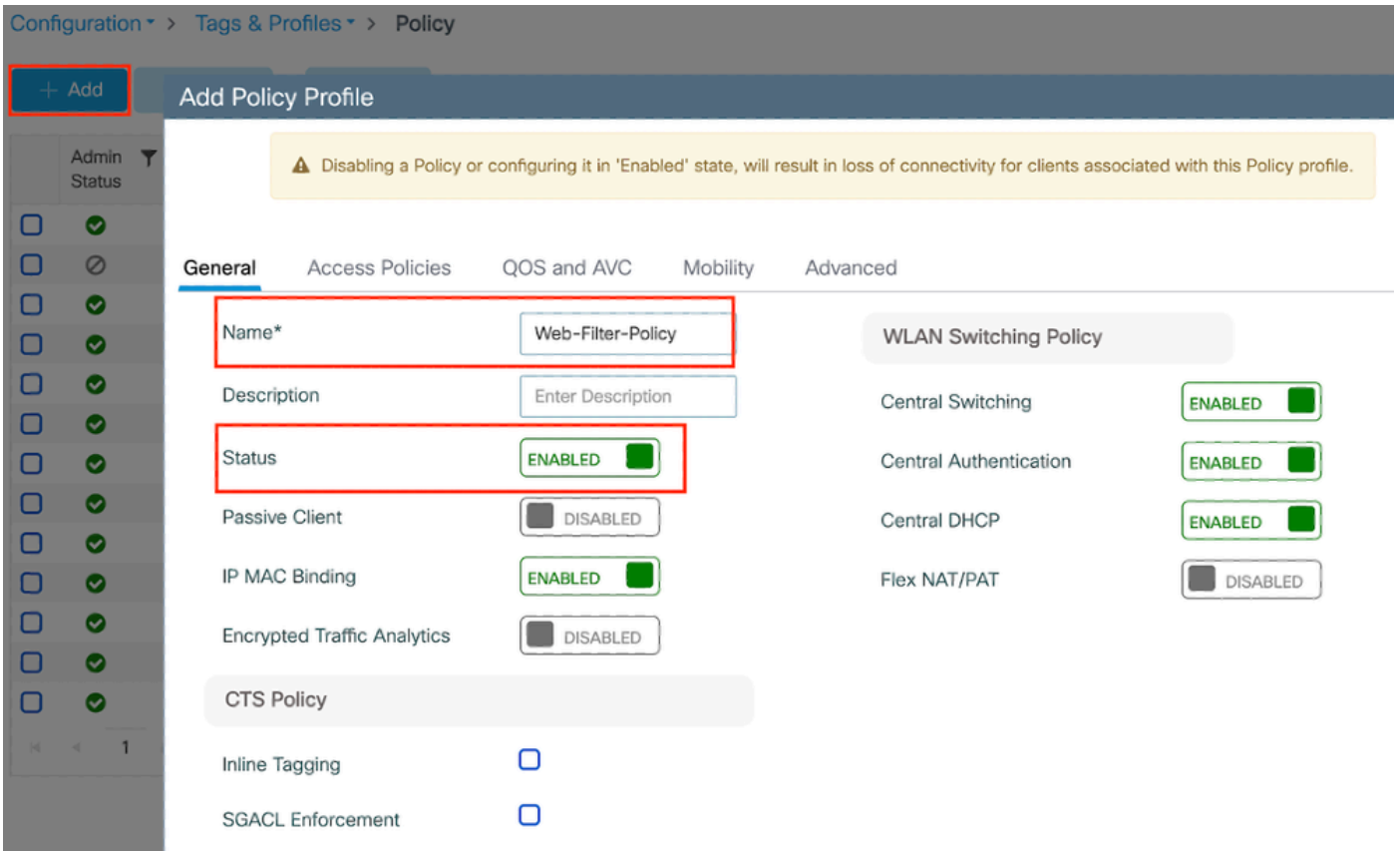

Profil de stratégie

## Étape2:

### Sous l'onglet Access Policies, sélectionnez le VLAN client dans la liste déroulante VLAN.

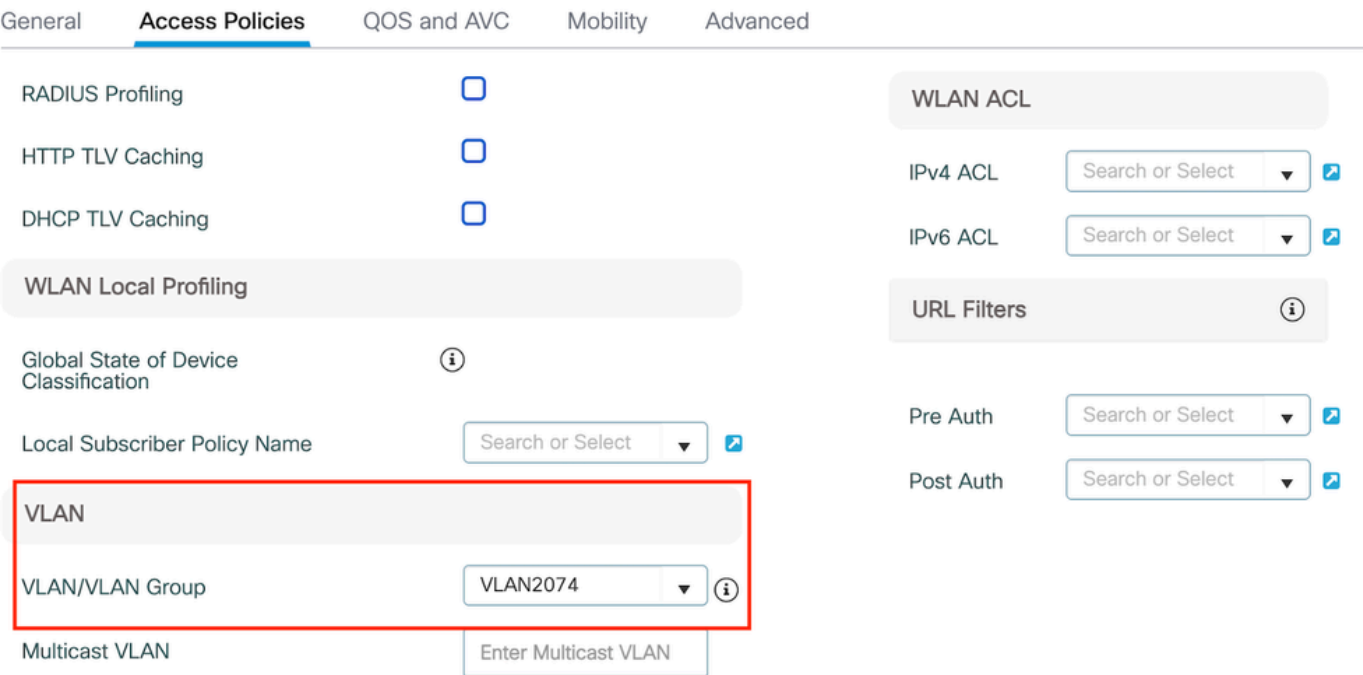

Onglet Access Policy

## Configuration CLI :

wireless profile policy Web-Filter-Policy vlan VLAN2074 no shutdown

## Configuration du profil WLAN

Étape 1 : Accédez à Configuration > Tags and Profiles > WLANs. Sélectionnez Ajouter pour créer un nouveau profil. Définissez un nom de profil et un nom SSID, puis activez le champ d'état.

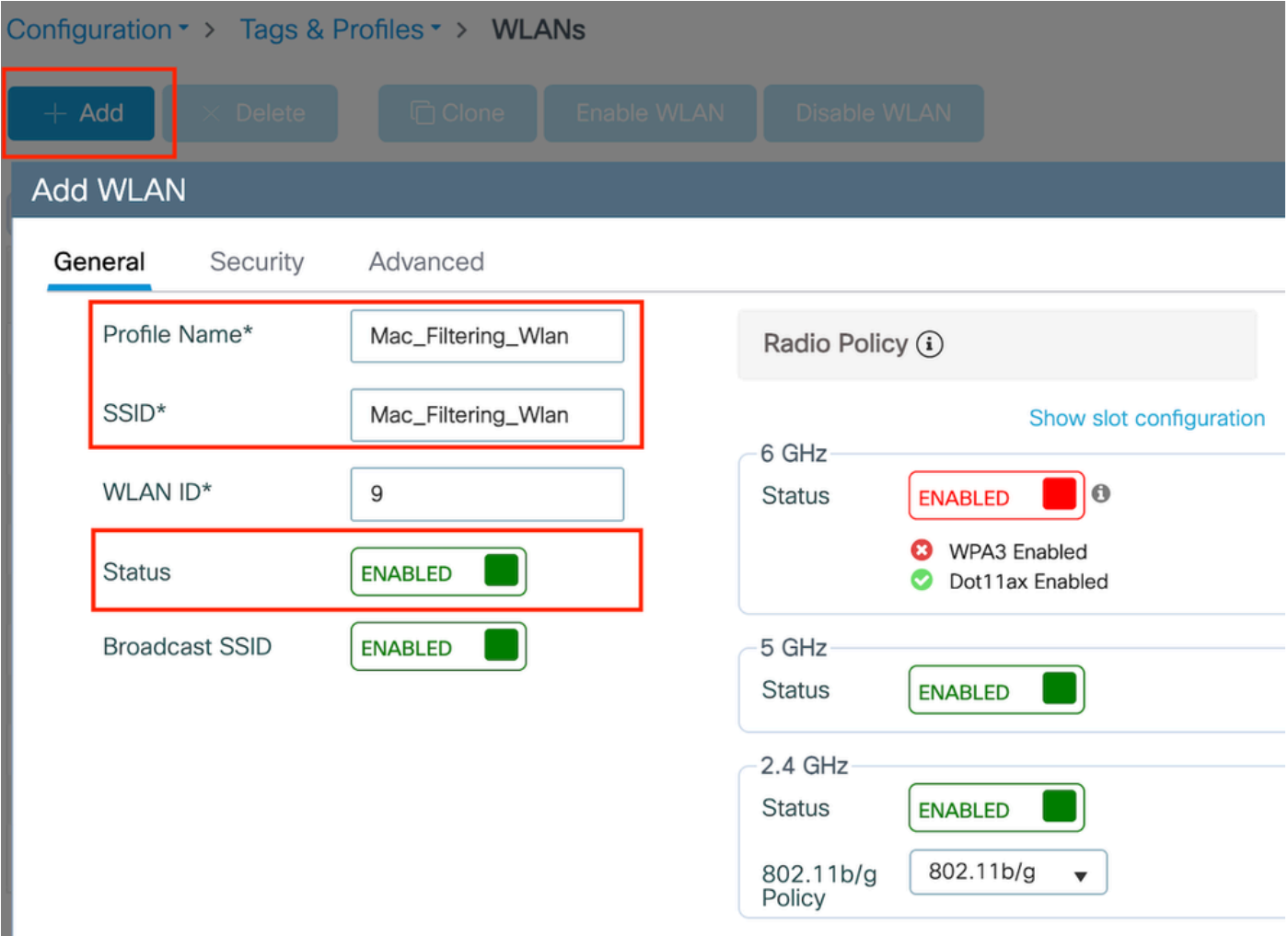

Profil WLAN

Étape 2 : Sous l'onglet Security, activez la case à cocher Mac Filtering et configurez le serveur RADIUS dans la liste Authorization List (ISE ou serveur local). Cette configuration utilise ISE pour l'authentification Mac et l'authentification Web.

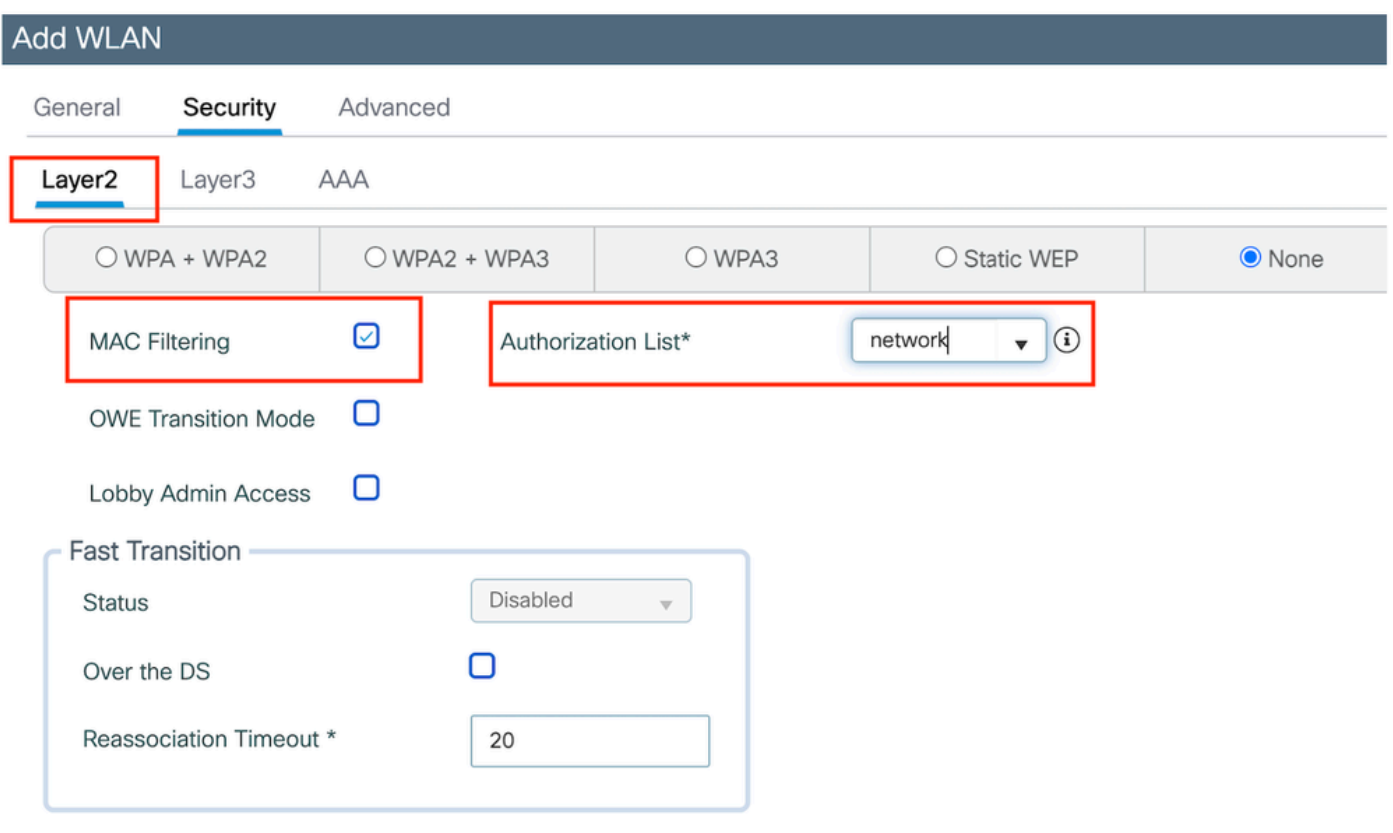

Sécurité de la couche 2 WLAN

Étape 3 : accédez à Security > Layer3. Activez la stratégie Web et associez-la au profil de mappage des paramètres d'authentification Web. Cochez la case « On Mac Filter Failure » et choisissez le serveur RADIUS dans la liste déroulante Authentication.

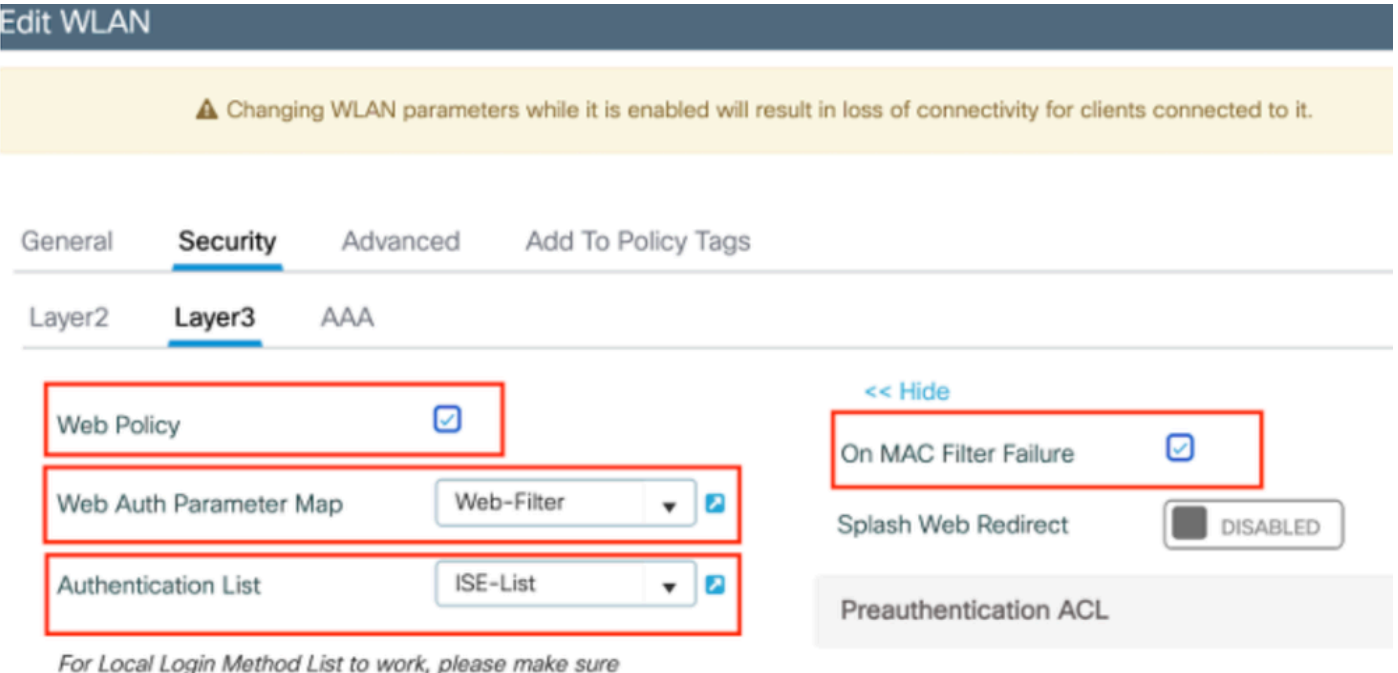

Onglet Sécurité de la couche 3 du WLAN

## Configuration CLI

```
wlan Mac_Filtering_Wlan 9 Mac_Filtering_Wlan
 mac-filtering network
 radio policy dot11 24ghz
 radio policy dot11 5ghz
 no security ft adaptive
 no security wpa
 no security wpa wpa2
 no security wpa wpa2 ciphers aes
 no security wpa akm dot1x
 security web-auth
 security web-auth authentication-list ISE-List
 security web-auth on-macfilter-failure
 security web-auth parameter-map Web-Filter
 no shutdown
```
Étape 4 : configurez les balises de stratégie, créez le profil WLAN et le mappage du profil de stratégie

Accédez à Configuration > Tags & Profiles > Tags > Policy. Cliquez sur Ajouter pour définir un nom pour la balise de stratégie. Sous WLAN-Policy Maps, sélectionnez Add pour mapper le WLAN et le profil de stratégie précédemment créés.

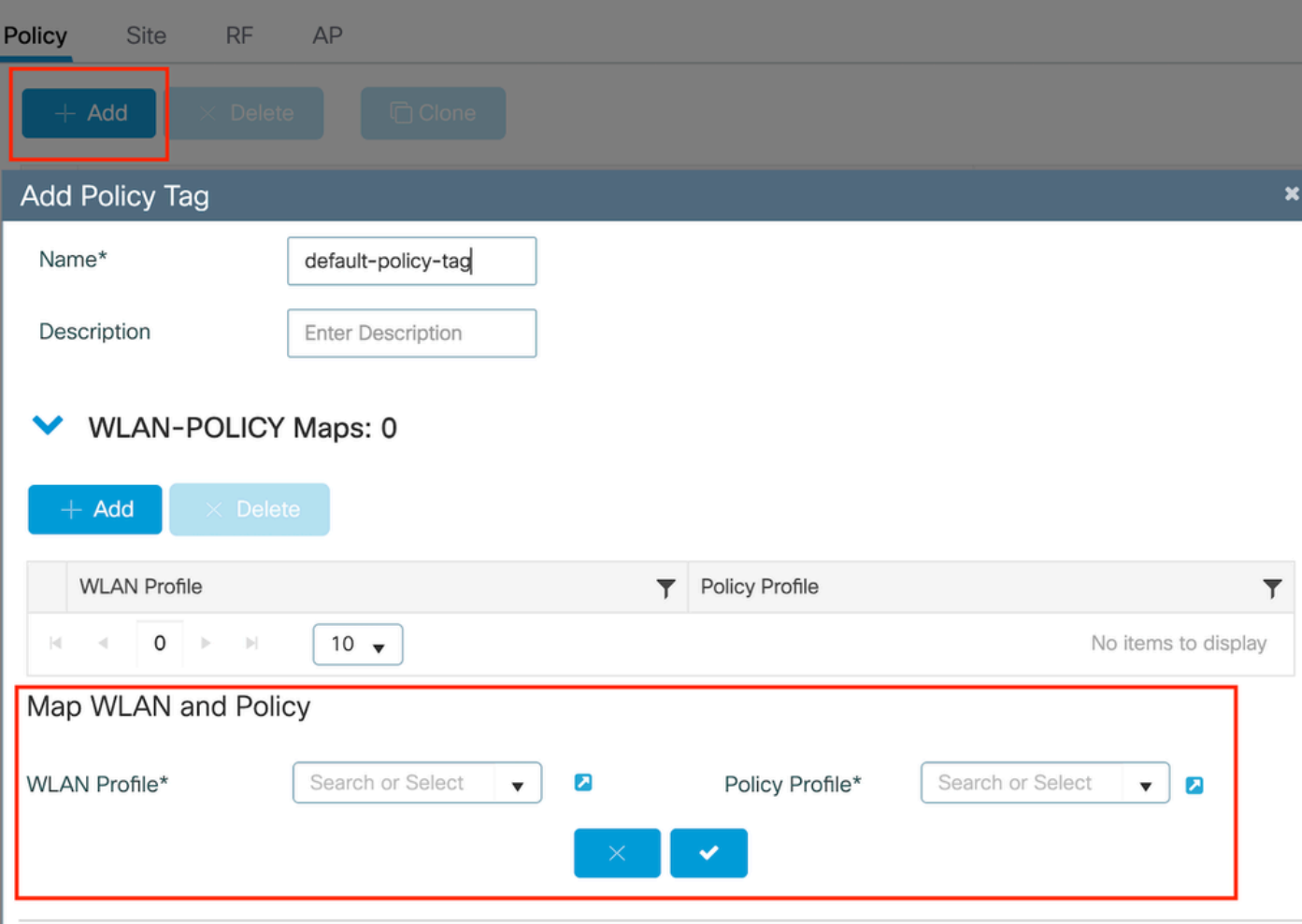

```
Mappage de balise de stratégie
```
Configuration CLI :

```
wireless tag policy default-policy-tag
 description "default policy-tag"
wlan Mac_Filtering_Wlan policy Web-Filter-Policy
```
Étape 5 : Accédez à Configuration > Wireless > Access Point. Sélectionnez le point d'accès chargé de diffuser ce SSID. Dans le menu Edit AP, affectez la balise de stratégie créée.

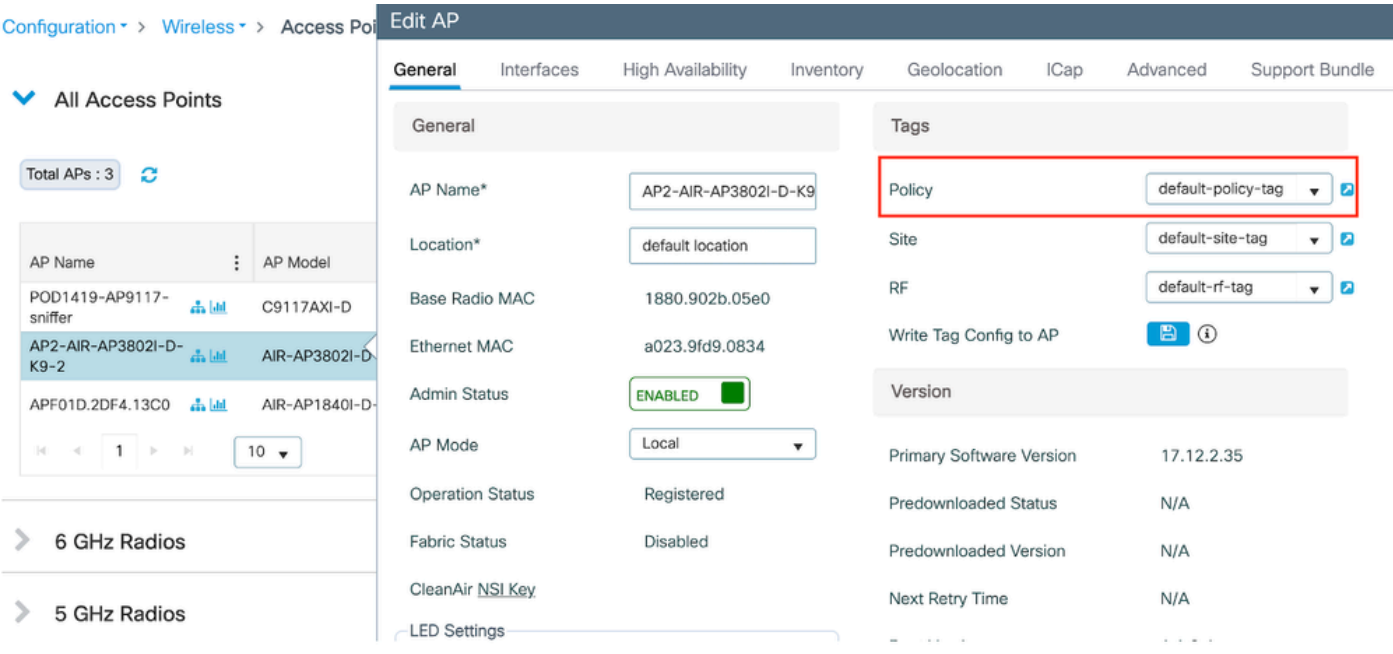

Mappage de la politique TAG vers AP

## Configurez les paramètres AAA :

Étape 1 : Créez un serveur Radius :

Accédez à Configuration > Security > AAA. Cliquez sur l'option Ajouter sous la section Serveur/Groupe. Sur la page « Create AAA Radius Server », saisissez le nom du serveur, l'adresse IP et le secret partagé.

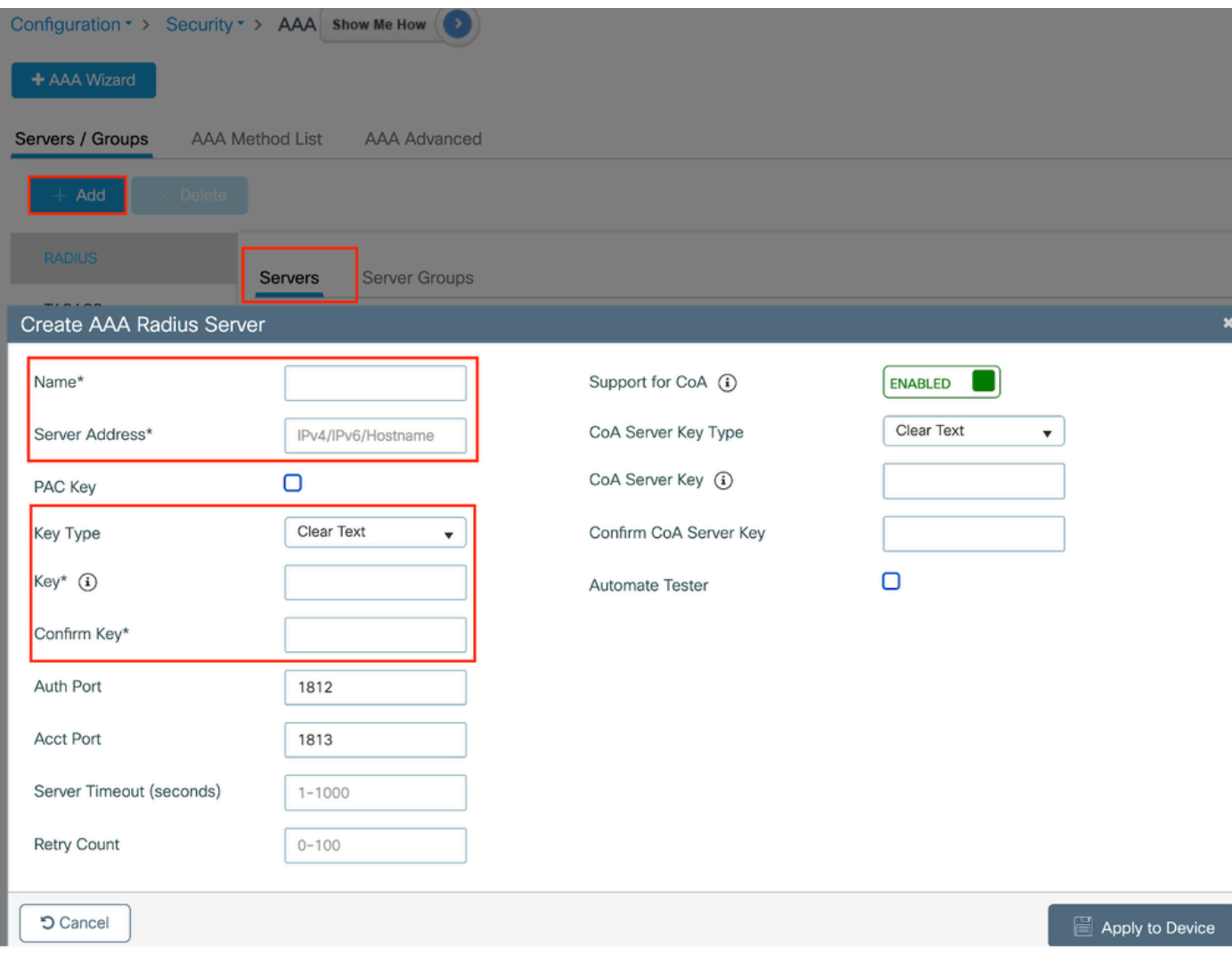

Configuration du serveur

## Configuration CLI

```
radius server ISE-Auth
 address ipv4 10.197.224.122 auth-port 1812 acct-port 1813
 key *****
  server name ISE-Auth
```
Étape 2 : créez un groupe de serveurs Radius :

Sélectionnez l'option Ajouter dans la section Groupes de serveurs pour définir un groupe de serveurs. Basculez les serveurs à inclure dans la même configuration de groupe.

Il n'est pas nécessaire de définir l'interface source. Par défaut, le routeur 9800 utilise sa table de routage pour déterminer l'interface à utiliser pour atteindre le serveur RADIUS et utilise généralement la passerelle par défaut.

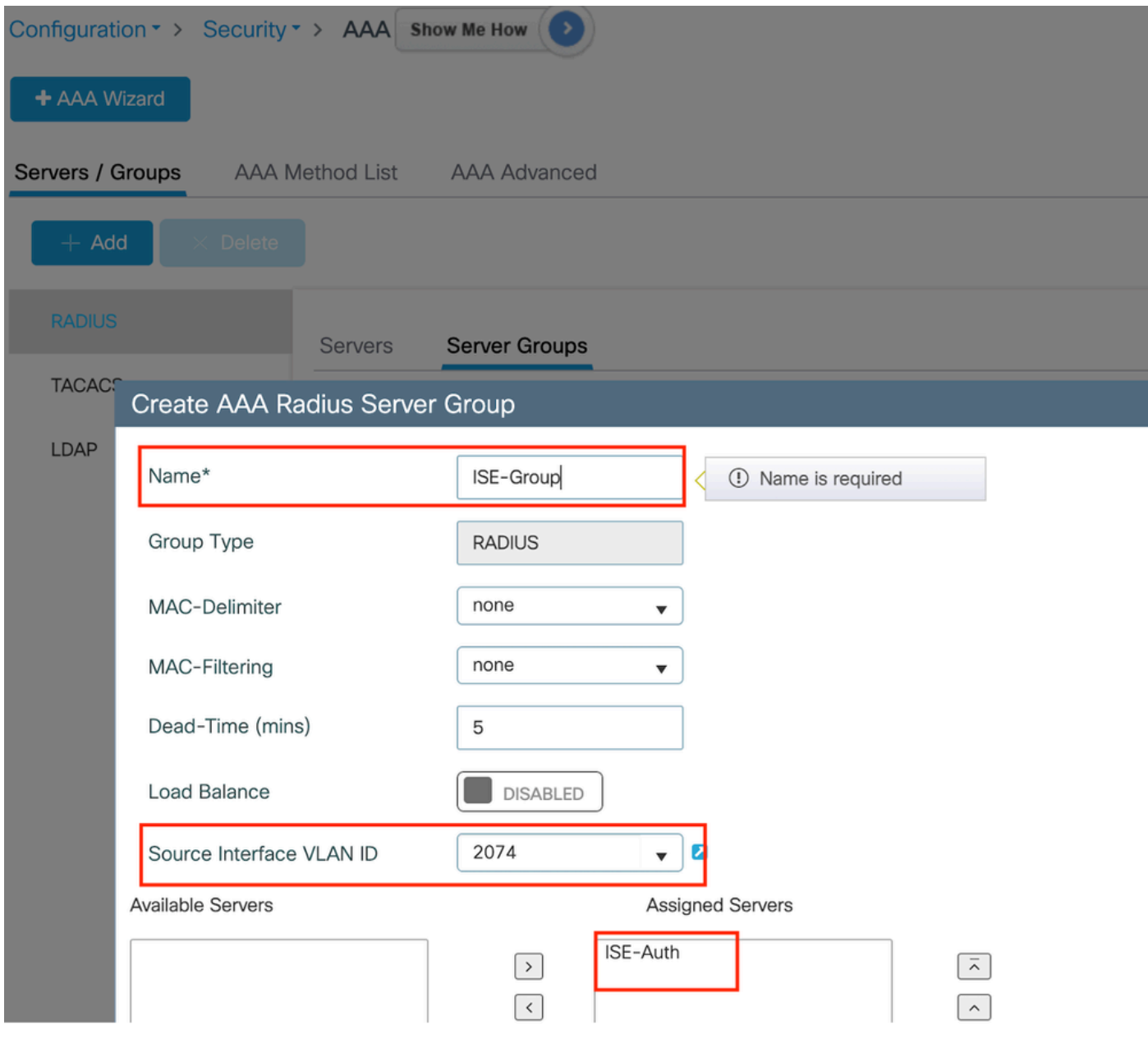

Groupe de serveurs

### Configuration CLI

```
aaa group server radius ISE-Group
 server name ISE-Auth
  ip radius source-interface Vlan2074
 deadtime 5
```
Étape 3 : Configurez la liste de méthodes AAA :

Accédez à l'onglet Liste de méthodes AAA. Sous Authentication, cliquez sur Add. Définissez un nom de liste de méthodes avec le type « login » et le type de groupe « Group ». Mappez le groupe de serveurs d'authentification configuré sous la section Groupe de serveurs assigné.

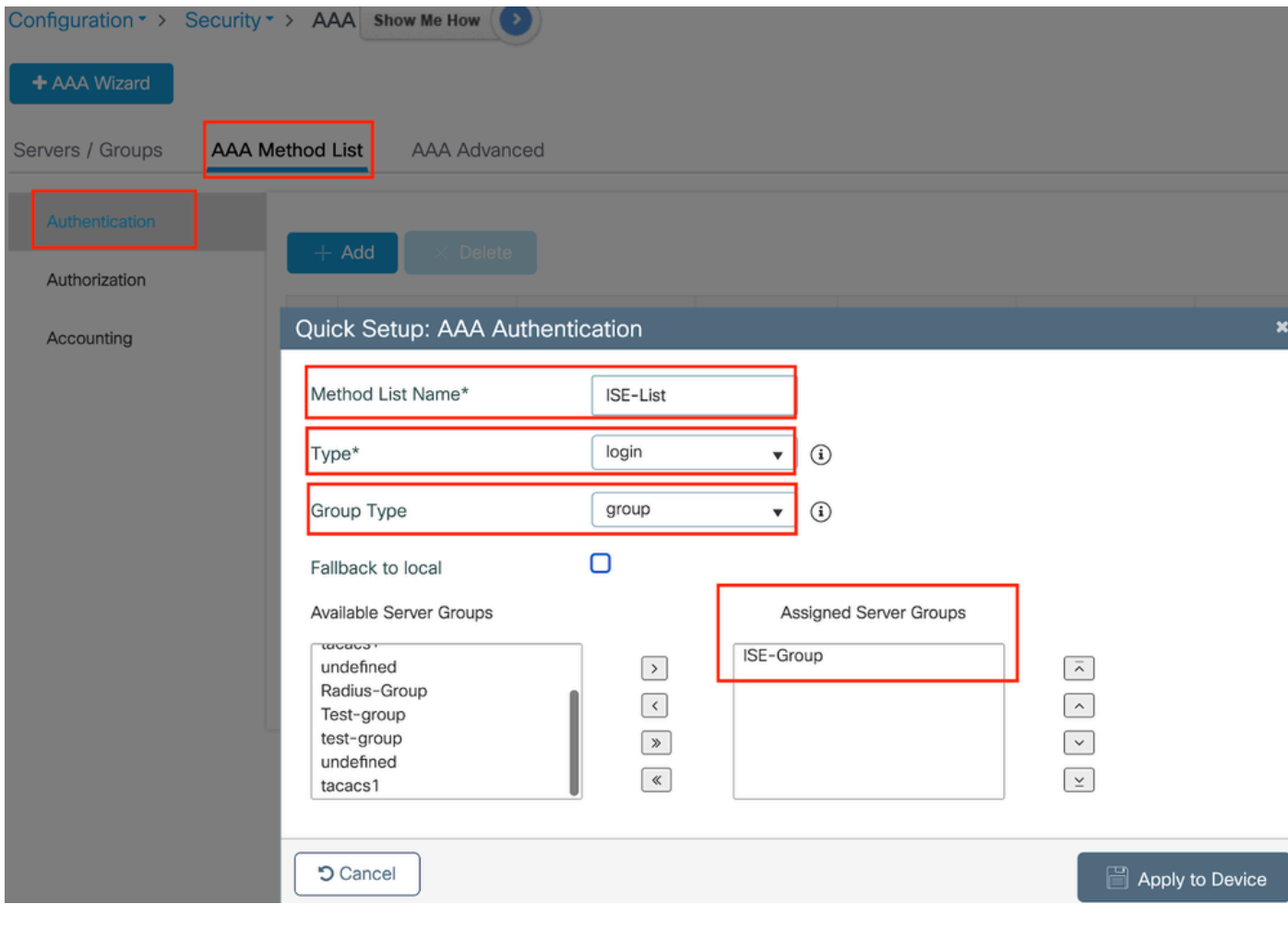

Liste des méthodes d'authentification

## Configuration CLI

aaa authentication login ISE-List group ISE-Group

Accédez à la section Liste des méthodes d'autorisation et cliquez sur Ajouter. Définissez un nom de liste de méthodes et définissez le type sur « réseau » avec le type de groupe « Groupe ». Basculez le serveur RADIUS configuré vers la section Assigned Server Groups.

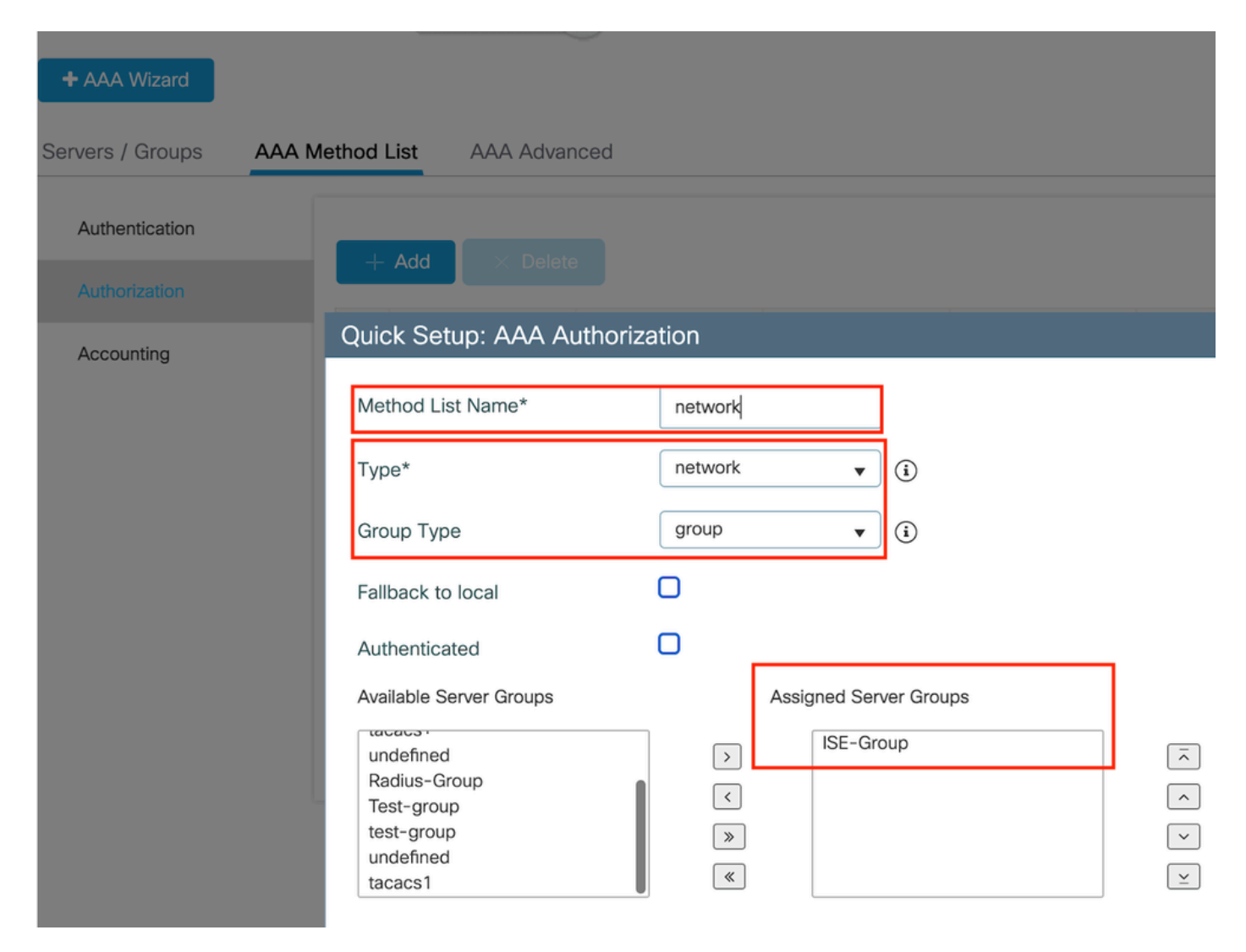

Liste des méthodes d'autorisation

### Configuration CLI

**aaa authorization network network group ISE-Group**

## Configuration ISE:

Ajouter WLC en tant que périphérique réseau sur ISE

Étape 1 : Accédez à Administration > Network Devices et cliquez sur Add. Saisissez l'adresse IP, le nom d'hôte et le secret partagé du contrôleur dans les paramètres d'authentification Radius

## **Network Devices**

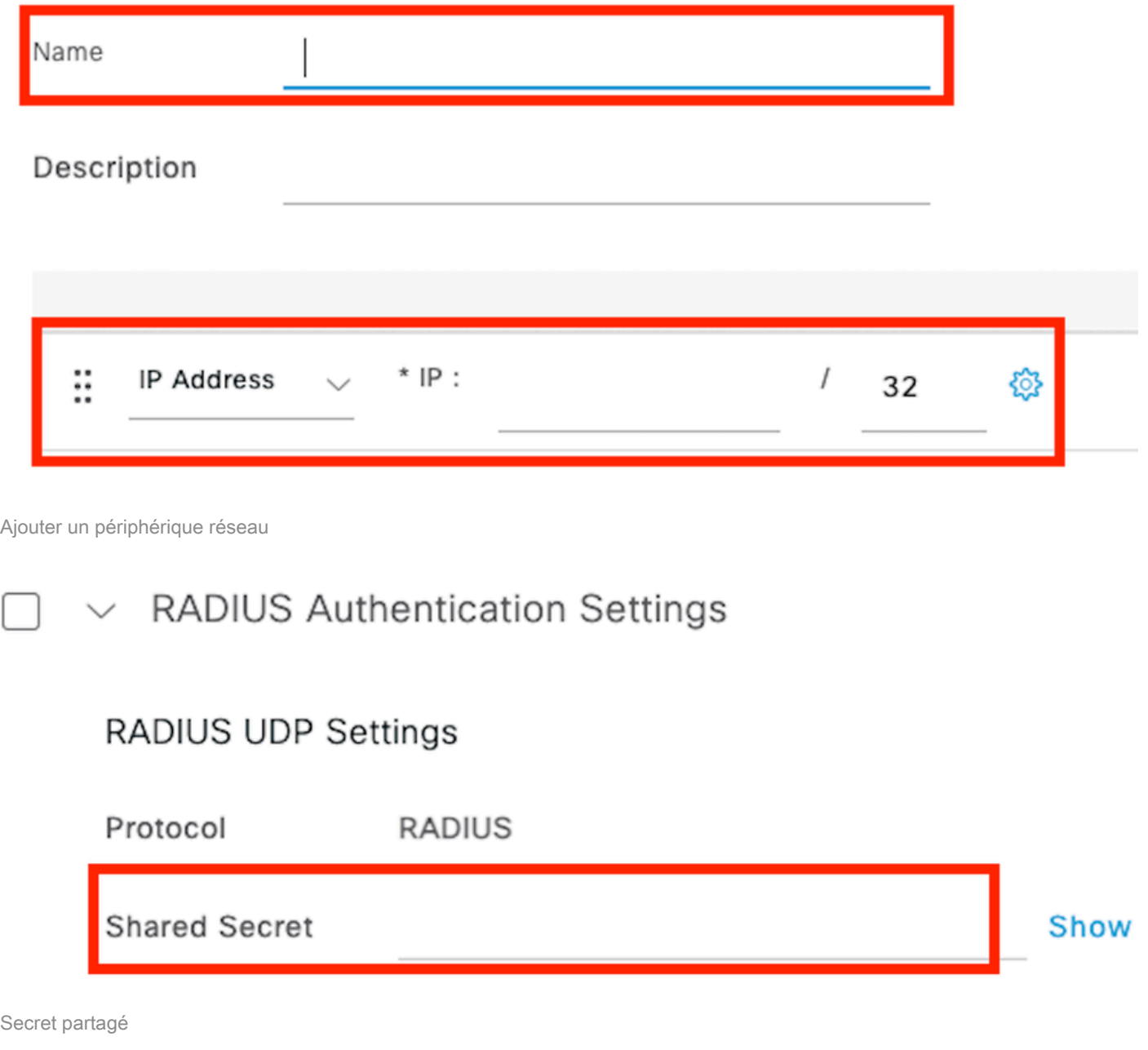

Étape 2 : Créer une entrée utilisateur

Sous Gestion des identités > Identités, sélectionnez l'option Ajouter.

Configurez le nom d'utilisateur et le mot de passe que le client doit utiliser pour l'authentification Web

## Network Access Users List > testuser

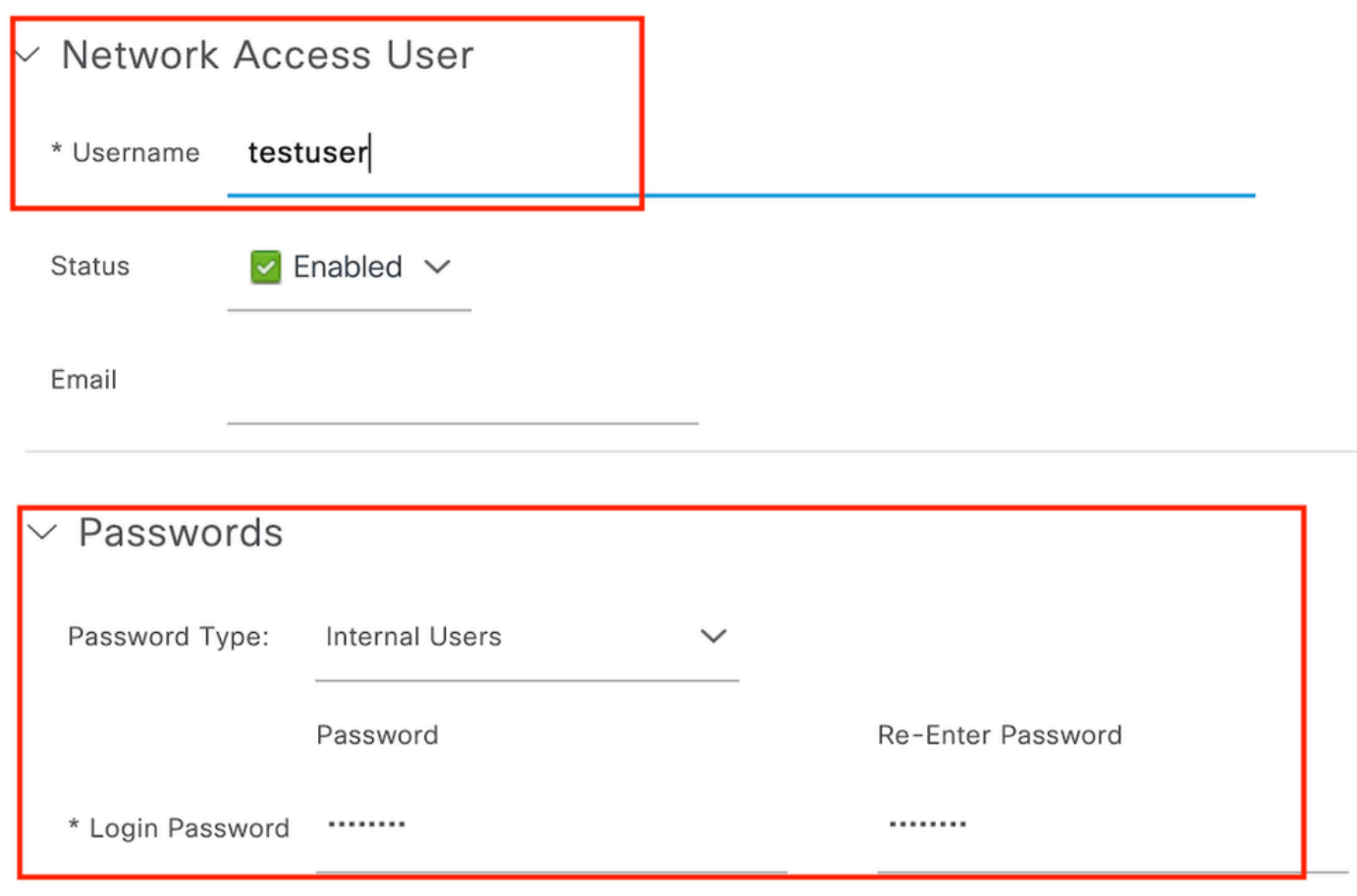

Ajouter des identifiants utilisateur

Étape 3 : Accédez à Administration > Identity Management > Groups > Registered Devices et cliquez sur Add.

Entrez l'adresse MAC du périphérique pour créer une entrée sur le serveur.

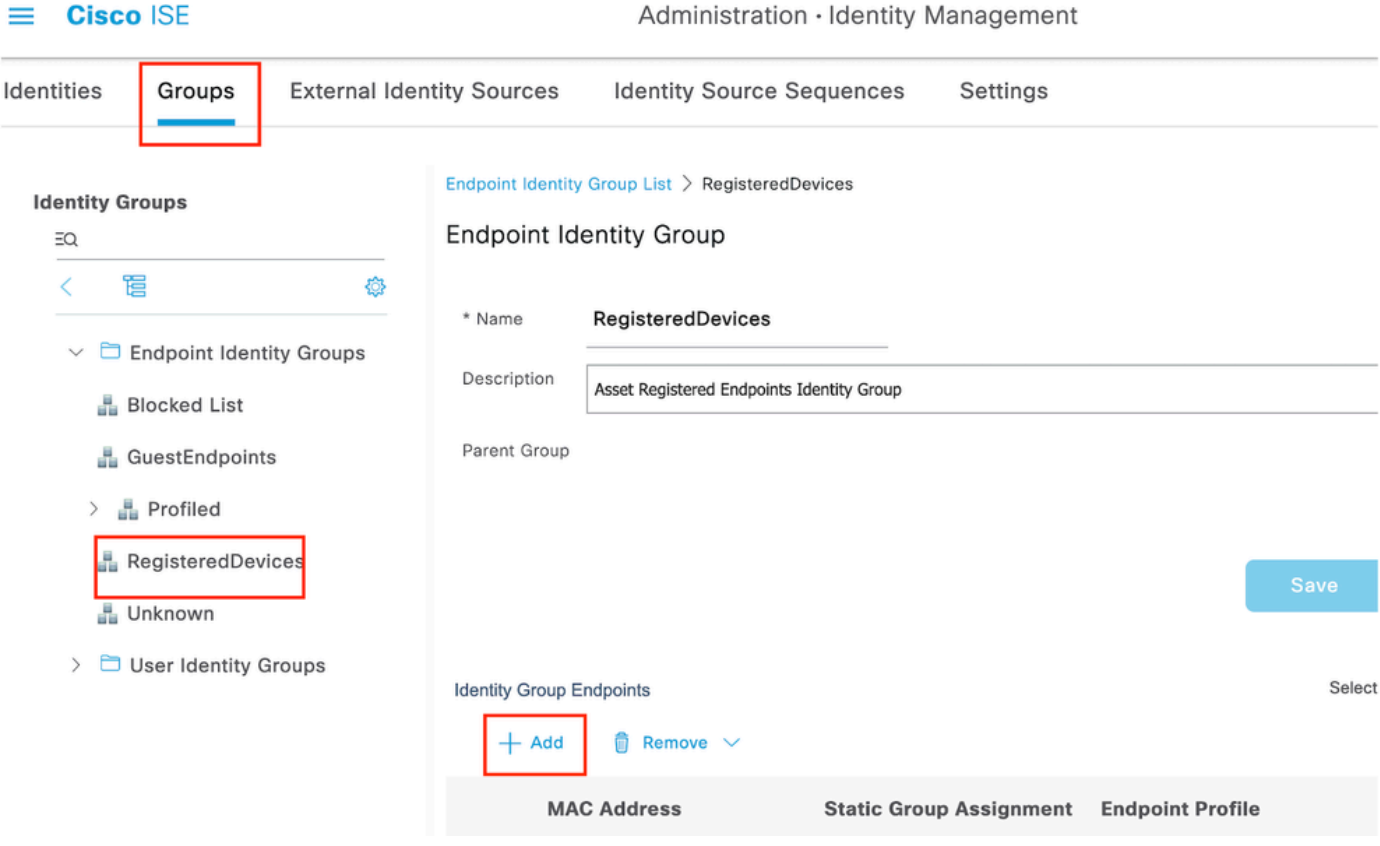

Ajouter une adresse MAC de périphérique

## Étape 4 : Créez une stratégie de service

Accédez à Policy > Policy sets et sélectionnez le signe « + » pour créer un nouveau jeu de stratégies

Ce jeu de stratégies est destiné à l'authentification Web des utilisateurs, où un nom d'utilisateur et un mot de passe pour le client sont créés dans la Gestion des identités

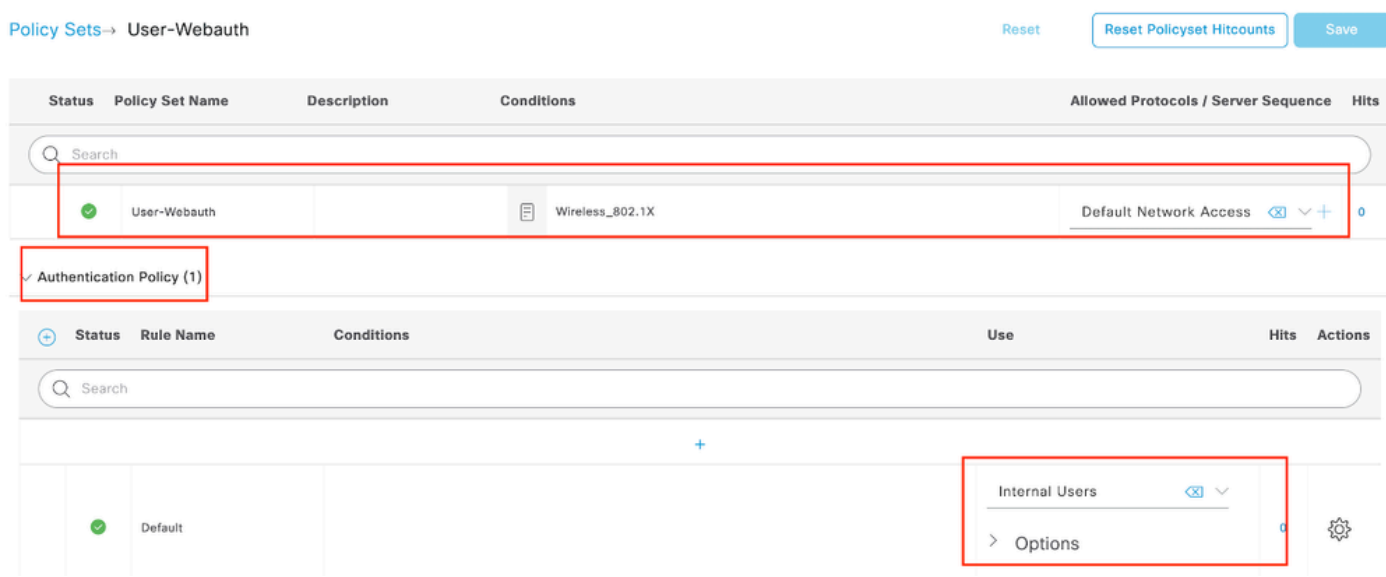

Stratégie du service d'authentification Web

De même, créez une stratégie de service MAB et mappez les terminaux internes sous la stratégie

### d'authentification.

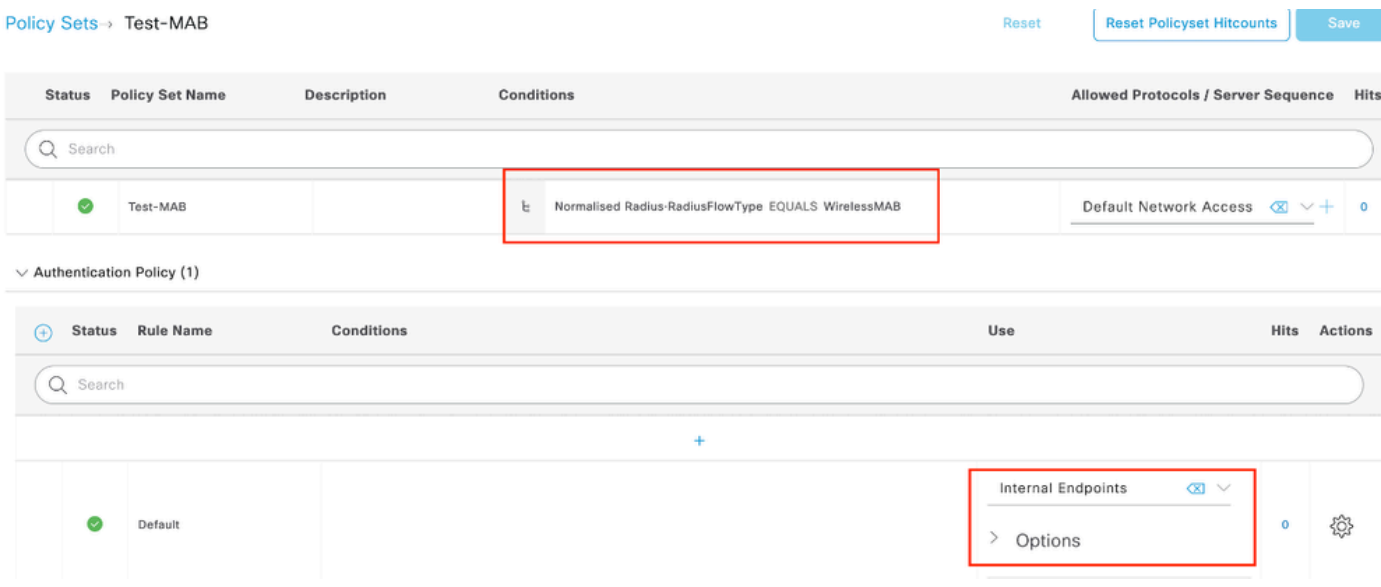

Stratégie de service d'authentification MAB

## Vérifier

## Configuration du contrôleur

#### <#root>

show wireless tag policy detailed

#### **default-policy-tag**

Policy Tag Name : default-policy-tag Description : default policy-tag Number of WLAN-POLICY maps: 1 WLAN Profile Name **Policy Name** ------------------------------------------------------------------------

**Mac\_Filtering\_Wlan**

**Web-Filter-Policy**

#### <#root>

show wireless profile policy detailed

**Web-Filter-Policy**

Policy Profile Name : :

**Web-Filter-Policy**

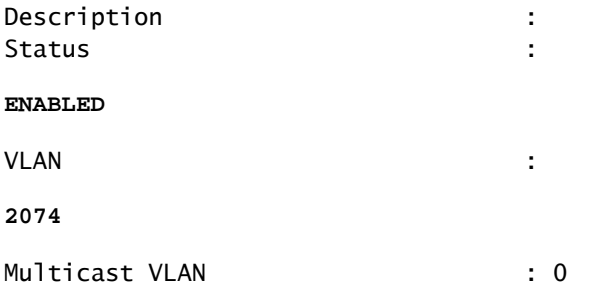

#### <#root>

show wlan name

#### **Mac\_Filtering\_Wlan**

WLAN Profile Name :

#### **Mac\_Filtering\_Wlan**

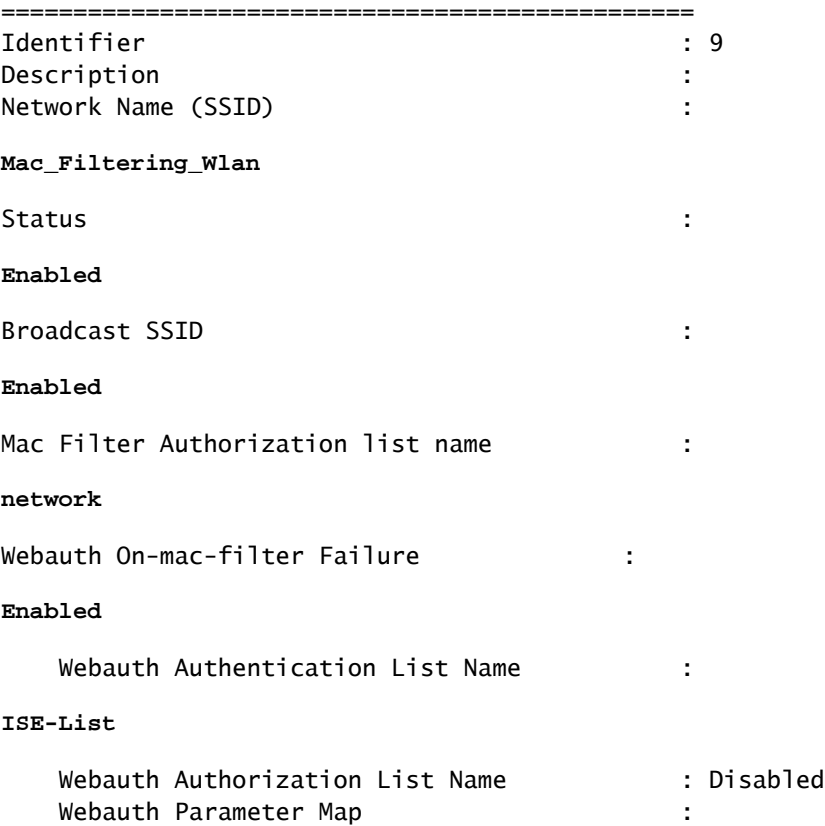

#### **Web-Filter**

### <#root>

show parameter-map type webauth name Web-Filter Parameter Map Name : :

#### **Web-Filter**

Type : the state of the state of the state of the state of the state of the state of the state of the state of the state of the state of the state of the state of the state of the state of the state of the state of the sta

#### **webauth**

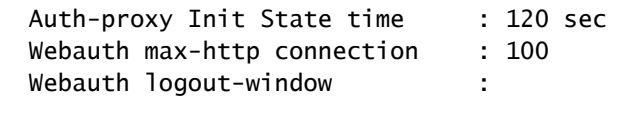

#### **Enabled**

Webauth success-window :

#### **Enabled**

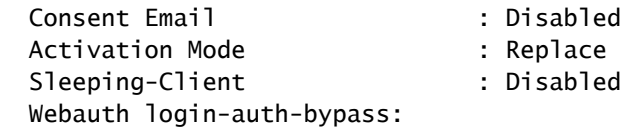

#### <#root>

show ip http server status

HTTP server status:

#### **Enabled**

HTTP server port:

**80**

```
HTTP server active supplementary listener ports: 21111
HTTP server authentication method: local
HTTP server auth-retry 0 time-window 0
HTTP server digest algorithm: md5
HTTP server access class: 0
HTTP server IPv4 access class: None
HTTP server IPv6 access class: None
HTTP server base path:
HTTP File Upload status: Disabled
HTTP server upload path:
HTTP server help root:
Maximum number of concurrent server connections allowed: 300
Maximum number of secondary server connections allowed: 50
Server idle time-out: 180 seconds
Server life time-out: 180 seconds
Server session idle time-out: 600 seconds
Maximum number of requests allowed on a connection: 25
Server linger time : 60 seconds
HTTP server active session modules: ALL
HTTP secure server capability: Present
HTTP secure server status:
```
#### **Enabled**

HTTP secure server port:

**443**

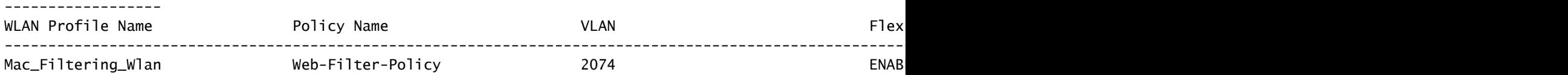

## État de la stratégie client sur le contrôleur

Accédez à la section Tableau de bord > Clients pour confirmer l'état des clients connectés. Le client est actuellement en attente d'authentification Web

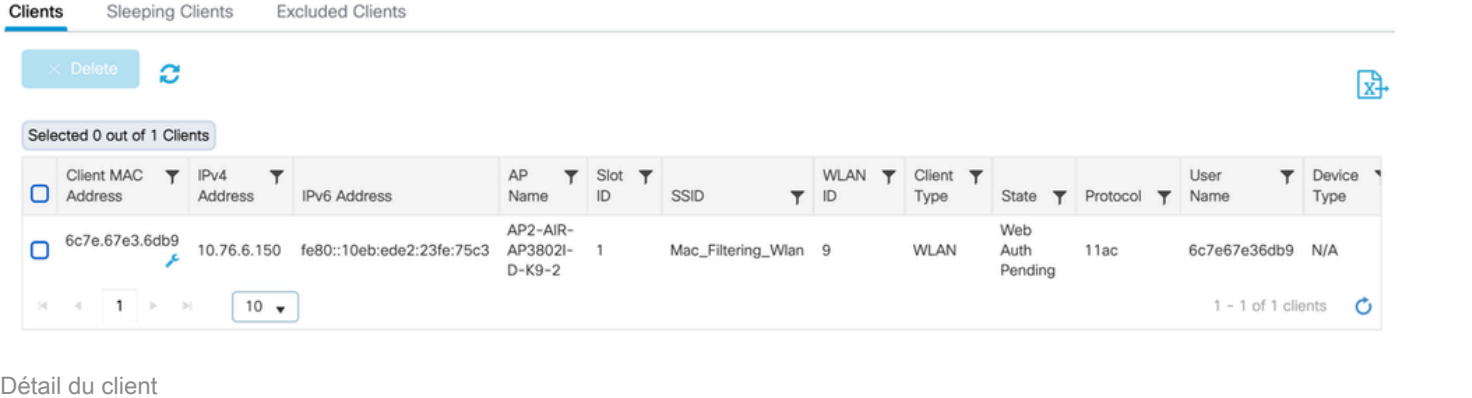

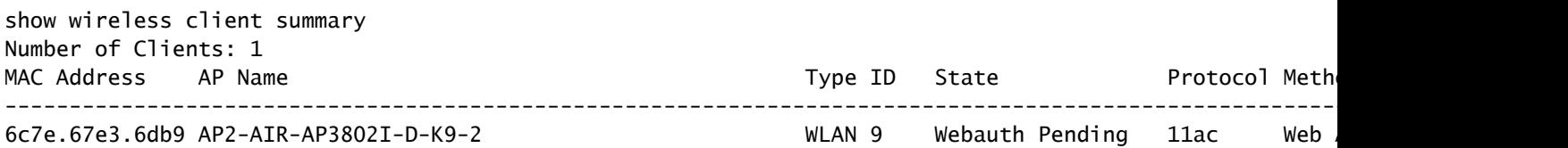

#### <#root>

show wireless client mac-address 6c7e.67e3.6db9 detail Client MAC Address :

**6c7e.67e3.6db9**

Client MAC Type : Universally Administered Address Client DUID: NA Client IPv4 Address :

**10.76.6.150**

Client IPv6 Addresses : fe80::10eb:ede2:23fe:75c3 Client Username :

#### **6c7e67e36db9**

AP MAC Address : 1880.902b.05e0 AP Name: AP2-AIR-AP3802I-D-K9-2 AP slot : 1 Client State : Associated Policy Profile :

**Web-Filter-Policy**

Flex Profile : N/A Wireless LAN Id: 9 WLAN Profile Name:

**Mac\_Filtering\_Wlan**

```
Wireless LAN Network Name (SSID): Mac_Filtering_Wlan
BSSID : 1880.902b.05eb
```
Client ACLs : None Mac authentication :

#### **Failed**

Policy Manager State:

**Webauth Pending**

Last Policy Manager State :

**IP Learn Complete**

Client Entry Create Time : 88 seconds Policy Type : N/A Encryption Cipher : None

Auth Method Status List Method : Web Auth Webauth State :

**Get Redirect**

Webauth Method :

**Webauth**

Une fois l'authentification Web réussie, le gestionnaire de stratégies client passe à l'état EXÉCUTER

#### <#root>

show wireless client mac-address 6c7e.67e3.6db9 detail

Client ACLs : None Mac authentication : Failed Policy Manager State:

**Run**

Last Policy Manager State :

**Webauth Pending**

Client Entry Create Time : 131 seconds Policy Type : N/A

## Dépannage

La fonctionnalité d'authentification Web sur échec MAC repose sur la capacité du contrôleur à déclencher l'authentification Web en cas d'échec MAB. Notre objectif principal est de collecter efficacement les traces d'annonce de routeur à partir du contrôleur pour le dépannage et l'analyse.

Collecte des traces radioactives

Activez Radio Active Tracing pour générer des traces de débogage client pour l'adresse MAC spécifiée dans l'interface de ligne de commande.

Étapes pour activer le suivi radioactif :

Vérifiez que tous les débogages conditionnels sont désactivés

clear platform condition all

Activer le débogage pour l'adresse MAC spécifiée

debug wireless mac <H.H.H> monitor-time <Time is seconds>

Après avoir reproduit le problème, désactivez le débogage pour arrêter la collection de traces RA.

no debug wireless mac <H.H.H>

Une fois la trace RA arrêtée, le fichier de débogage est généré dans le bootflash du contrôleur.

```
show bootflash: | include ra_trace
2728 179 Jul 17 2024 15:13:54.0000000000 +00:00 ra_trace_MAC_aaaabbbbcccc_HHMMSS.XXX_timezone_Da
```
Copiez le fichier sur un serveur externe .

copy bootflash:ra\_trace\_MAC\_aaaabbbbcccc\_HHMMSS.XXX\_timezone\_DayWeek\_Month\_Day\_year.log tftp://<IP addr

Affichez le journal de débogage :

Activer le suivi RA dans l'interface utilisateur graphique,

Étape 1 : Accédez à Troubleshooting > Radioactive Trace. Sélectionnez l'option permettant d'ajouter une nouvelle entrée, puis saisissez l'adresse MAC du client dans l'onglet Add MAC/IP Address (Ajouter une adresse MAC/IP).

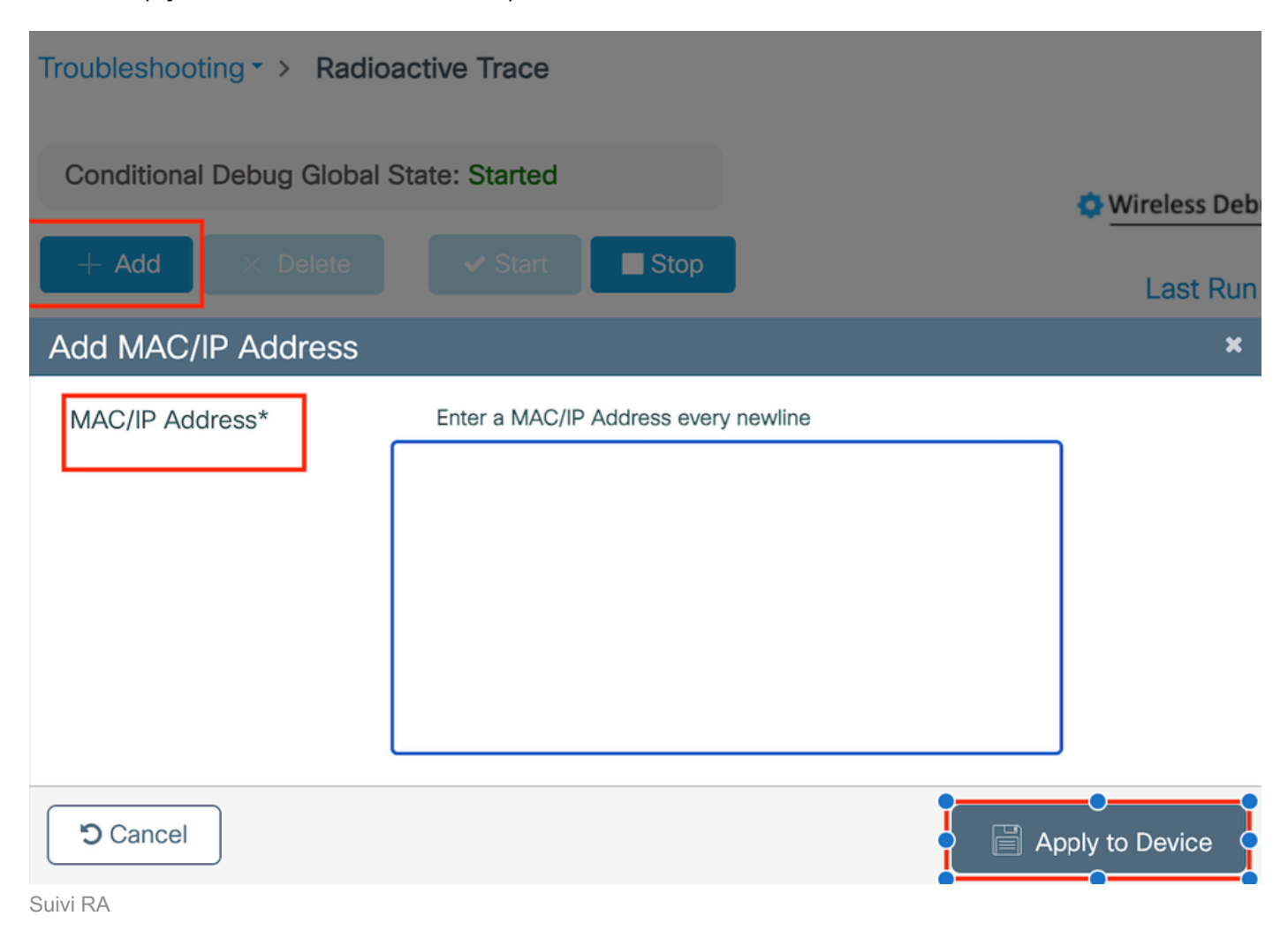

Captures de paquets intégrées :

Accédez à Troubleshooting > Packet Capture. Entrez le nom de capture et spécifiez l'adresse MAC du client comme adresse MAC de filtre interne. Définissez la taille de la mémoire tampon sur 100 et choisissez l'interface de liaison ascendante pour surveiller les paquets entrants et sortants.

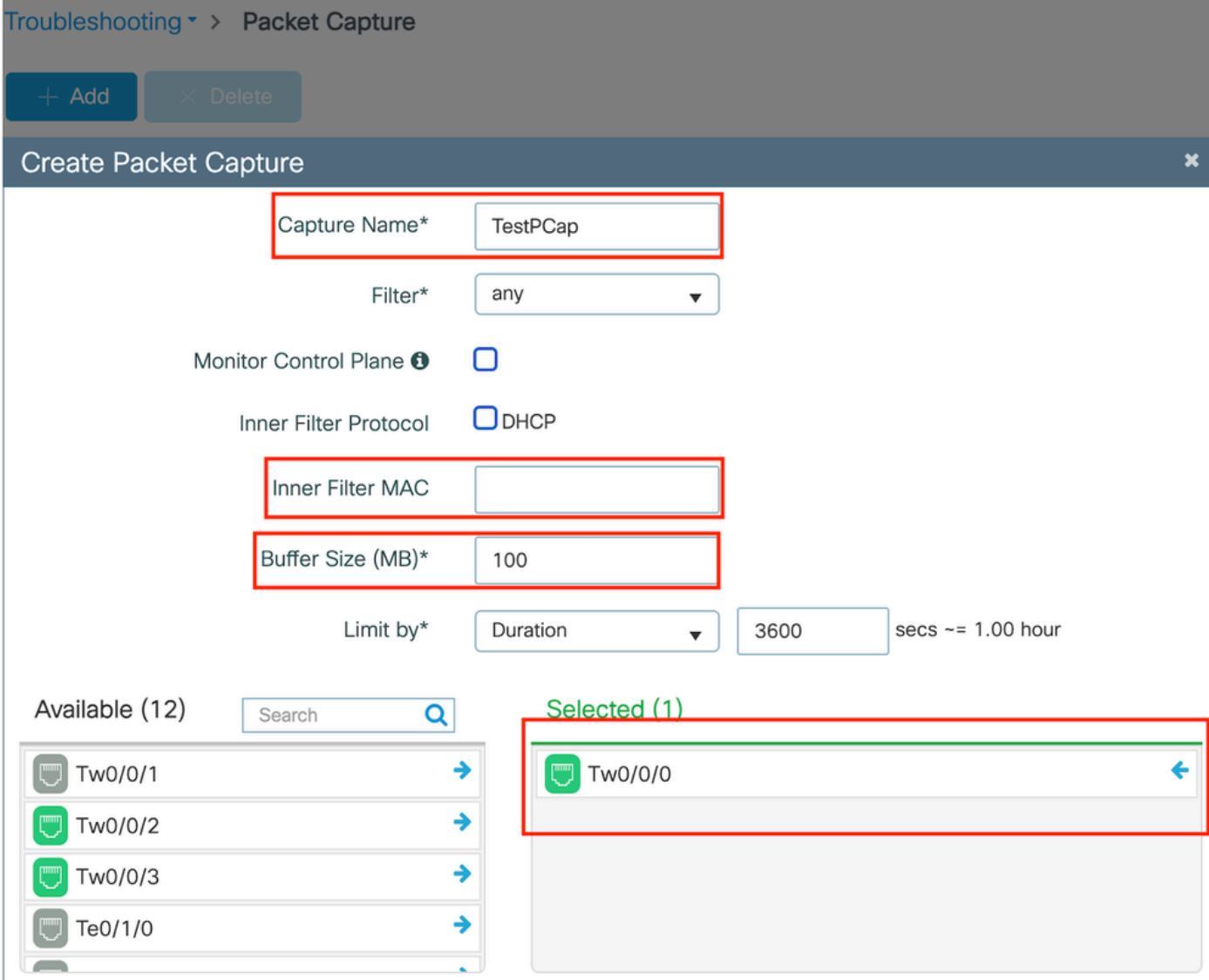

Capture de paquets intégrée

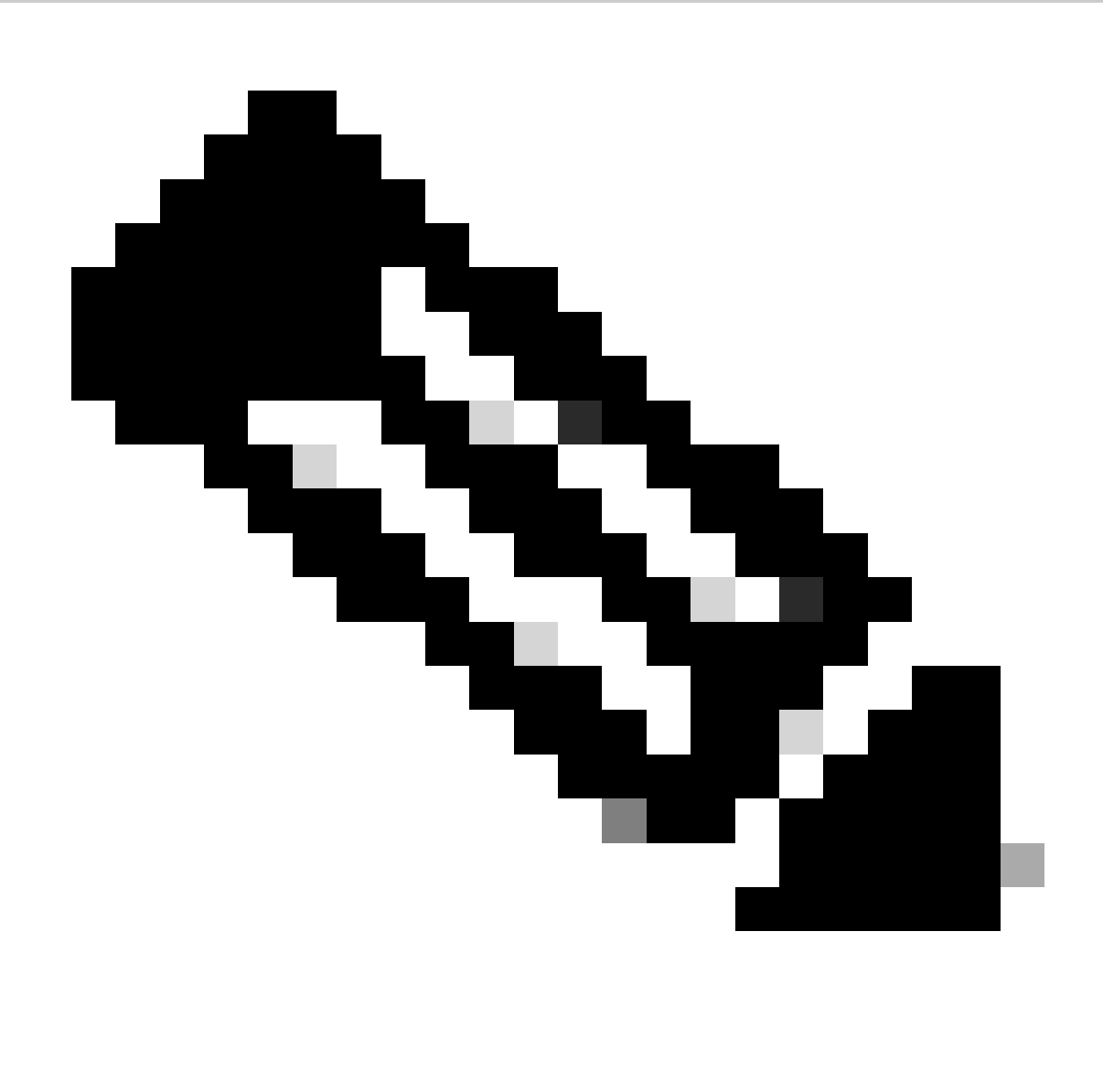

Remarque : sélectionnez l'option « Surveiller le trafic de contrôle » pour afficher le trafic redirigé vers le processeur système et réinjecté dans le plan de données.

### Sélectionnez Start pour capturer les paquets

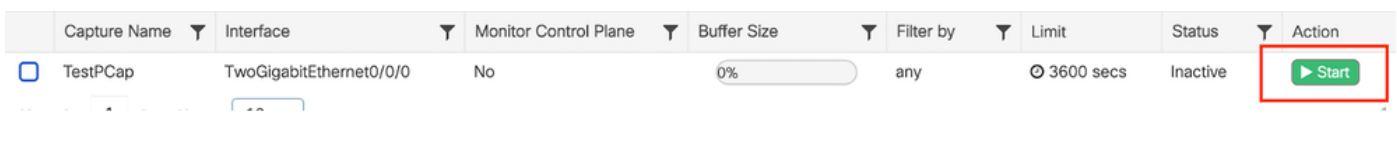

Commencer la capture

## Configuration CLI

monitor capture TestPCap inner mac <H.H.H> monitor capture TestPCap buffer size 100 monitor capture TestPCap interface twoGigabitEthernet 0/0/0 both monitor capture TestPCap start

<Reporduce the issue>

monitor capture TestPCap stop

show monitor capture TestPCap

```
Status Information for Capture TestPCap
   Target Type:
  Interface: TwoGigabitEthernet0/0/0, Direction: BOTH
   Status : Inactive
   Filter Details:
   Capture all packets
   Inner Filter Details:
   Mac: 6c7e.67e3.6db9
   Continuous capture: disabled
   Buffer Details:
   Buffer Type: LINEAR (default)
   Buffer Size (in MB): 100
   Limit Details:
   Number of Packets to capture: 0 (no limit)
   Packet Capture duration: 3600
   Packet Size to capture: 0 (no limit)
   Maximum number of packets to capture per second: 1000
   Packet sampling rate: 0 (no sampling)
```
#### Exporter la capture de paquets vers un serveur TFTP externe

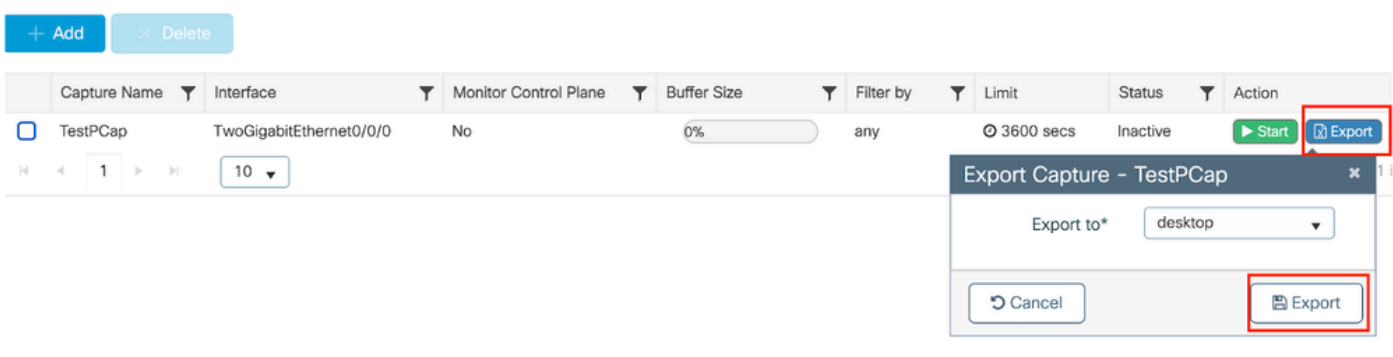

*monitor capture TestPCap export tftp://<IP address>/ TestPCap.pcap*

Exporter la capture de paquets

Exemple de scénario au cours d'une authentification MAC réussie, un périphérique client se connecte au réseau, son adresse MAC est validée par le serveur RADIUS par le biais de stratégies configurées et, après vérification, l'accès est accordé par le périphérique d'accès réseau, ce qui permet la connectivité réseau.

Une fois le client associé, le contrôleur envoie une requête d'accès au serveur ISE,

#### Le nom d'utilisateur est l'adresse MAC du client car il s'agit de l'authentification MAB

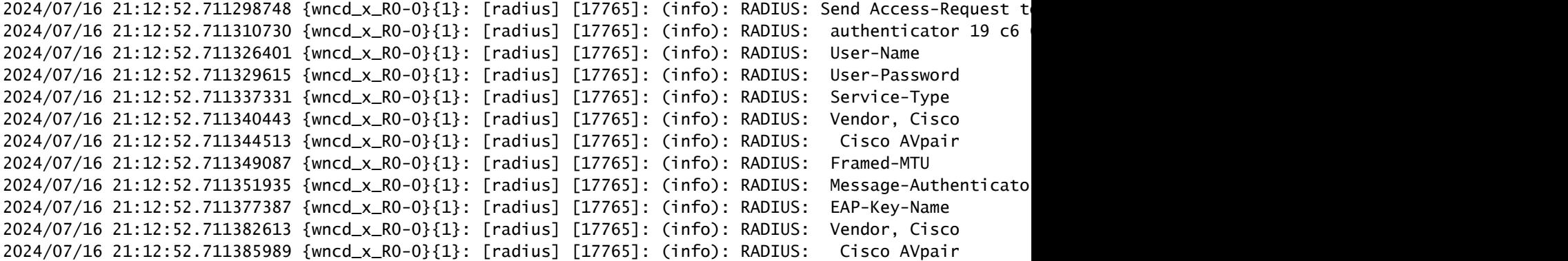

ISE envoie Access-Accept car nous avons une entrée utilisateur valide

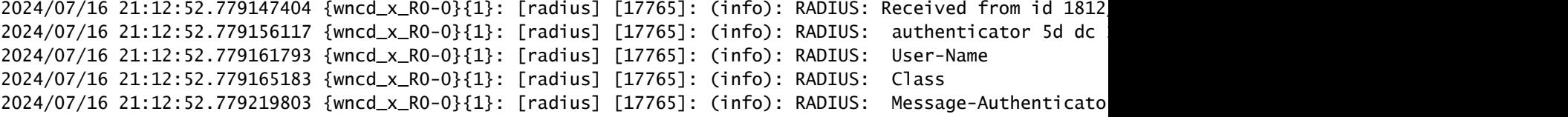

```
2024/07/16 21:12:52.779417578 {wncd_x_R0-0}{1}: [mab] [17765]: (info): [6c7e.67b7.2d29:capwap_90000005] MAB received an Access-Accept for (6c7e.67b7.2d29)
2024/07/16 21:12:52.779436247 {wncd_x_R0-0}{1}: [mab] [17765]: (info): [6c7e.67b7.2d29:capwap_90000005]
```
État de la stratégie client passé à Mac Auth terminé

```
2024/07/16 21:12:52.780181486 {wncd_x_R0-0}{1}: [client-auth] [17765]: (info): MAC: 6c7e.67b7.2d29 Cli
2024/07/16 21:12:52.780238297 {wncd_x_RO-0}{1}: [client-orch-sm] [17765]: (debug): MAC: 6c7e.67b7.2d29
```
Le client est en état d'apprentissage IP après une authentification MAB réussie

2024/07/16 21:12:55.791404789 {wncd\_x\_R0-0}{1}: [client-orch-state] [17765]: (note): MAC: 6c7e.67b7.2d2 2024/07/16 21:12:55.791739386 {wncd\_x\_R0-0}{1}: [client-iplearn] [17765]: (info): MAC: 6c7e.67b7.2d29

2024/07/16 21:12:55.794130301 {iosrp\_R0-0}{1}: [buginf] [4440]: (debug): AUTH-FEAT-SISF-EVENT: IP updat

L'état du gestionnaire de stratégie client est mis à jour en RUN, l'authentification Web est ignorée pour le client qui termine l'authentification MAB

```
2024/07/16 21:13:11.210786952 {wncd_x_RO-O}{1}: [errmsg] [17765]: (info): %CLIENT_ORCH_LOG-6-CLIENT_ADD
```
#### Vérification via la capture de paquets intégrée

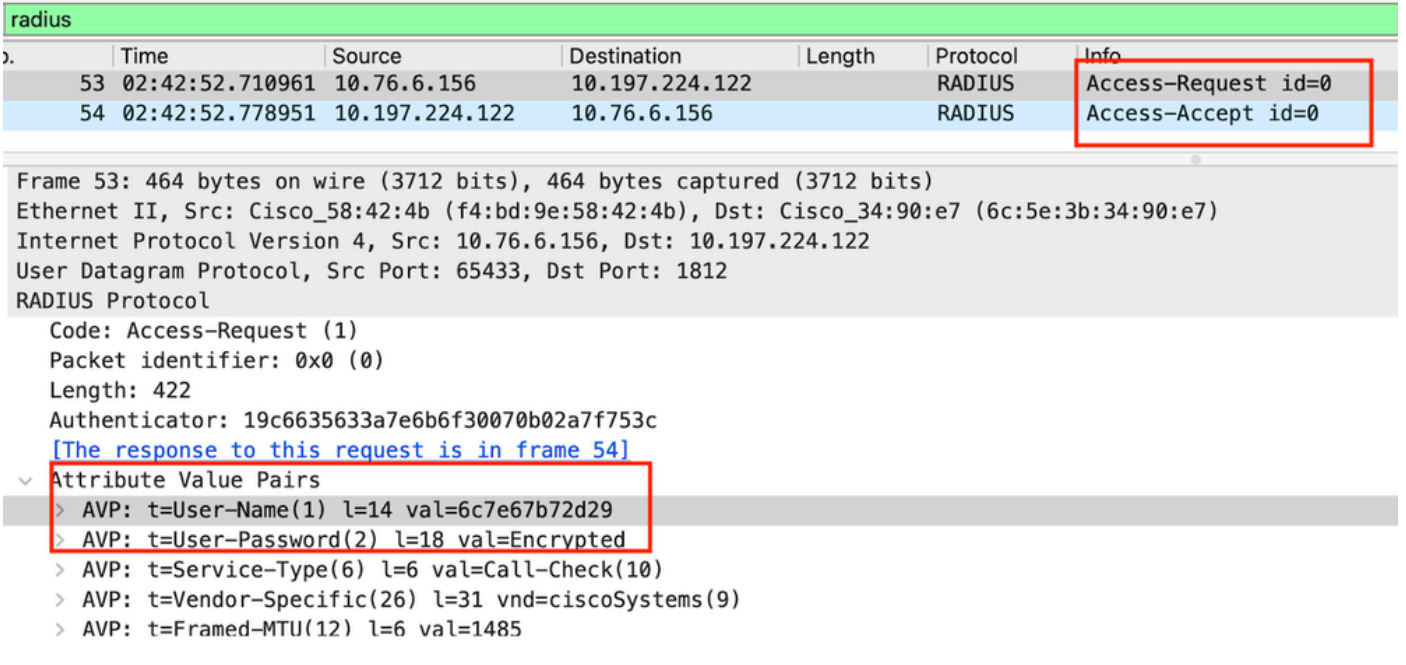

Paquet Radius

#### Exemple d'échec d'authentification MAC pour un périphérique client

Authentification Mac lancée pour un client après une association réussie

```
2024/07/17 03:20:59.842211775 {wncd_x_R0-0}{1}: [mab] [17765]: (info): [6c7e.67e3.6db9:capwap_90000005]
2024/07/17 03:20:59.842280253 {wncd_x_R0-0}{1}: [ewlc-infra-evq] [17765]: (note): Authentication Succes
2024/07/17 03:20:59.842284313 {wncd_x_R0-0}{1}: [client-auth] [17765]: (info): MAC: 6c7e.67e3.6db9 Cli
2024/07/17 03:20:59.842320572 {wncd_x_R0-0}{1}: [mab] [17765]: (info): [6c7e.67e3.6db9:capwap_90000005]
```
ISE enverrait Access-Reject car cette entrée de périphérique n'est pas présente dans ISE

```
2024/07/17 03:20:59.842678322 {wncd_x_R0-0}{1}: [mab] [17765]: (info): [6c7e.67e3.6db9:capwap_90000005]
2024/07/17 03:20:59.842877636 {wncd_x_R0-0}{1}: [auth-mgr] [17765]: (info): [6c7e.67e3.6db9:capwap_9000
```
L'authentification Web a été lancée pour le périphérique client car MAB a échoué

Une fois que le client lance une requête HTTP GET, l'URL de redirection est envoyée au périphérique client lorsque la session TCP correspondante est usurpée par le contrôleur.

```
2024/07/17 03:21:37.817434046 {wncd_x_RO-0}{1}: [webauth-httpd] [17765]: (info): capwap_90000005[6c7e.6
2024/07/17 03:21:37.817459639 {wncd_x_R0-0}{1}: [webauth-httpd] [17765]: (debug): capwap_90000005[6c7e.
2024/07/17 03:21:37.817466483 {wncd_x_RO-0}{1}: [webauth-httpd] [17765]: (debug): capwap_90000005[6c7e.
2024/07/17 03:21:37.817482231 {wncd_x_R0-0}{1}: [webauth-state] [17765]: (info): capwap_90000005[6c7e.6
```
Le client lance une requête HTTP Get vers l'URL de redirection et une fois la page chargée, les informations d'identification de connexion sont envoyées.

Le contrôleur envoie une demande d'accès à ISE

Il s'agit d'une authentification Web car un nom d'utilisateur valide est observé dans le paquet d'acceptation d'accès

```
2024/07/17 03:22:51.132347799 {wncd_x_R0-0}{1}: [radius] [17765]: (info): RADIUS: Send Access-Request t
2024/07/17 03:22:51.132362949 {wncd_x_R0-0}{1}: [radius] [17765]: (info): RADIUS: authenticator fd 40
2024/07/17 03:22:51.132368737 {wncd_x_R0-0}{1}: [radius] [17765]: (info): RADIUS: Calling-Station-Id
2024/07/17 03:22:51.132372791 {wncd_x_R0-0}{1}: [radius] [17765]: (info): RADIUS: User-Name
2024/07/17 03:22:51.132376569 {wncd_x_R0-0}{1}: [radius] [17765]: (info): RADIUS: Vendor, Cisco [26] 49
```
Acceptation d'accès reçue d'ISE

```
2024/07/17 03:22:51.187040709 {wncd_x_R0-0}{1}: [radius] [17765]: (info): RADIUS: Received from id 1812
2024/07/17 03:22:51.187050061 {wncd_x_R0-0}{1}: [radius] [17765]: (info): RADIUS: authenticator d3 ac
2024/07/17 03:22:51.187055731 {wncd_x_R0-0}{1}: [radius] [17765]: (info): RADIUS: User-Name
2024/07/17 03:22:51.187059053 {wncd_x_R0-0}{1}: [radius] [17765]: (info): RADIUS: Class
2024/07/17 03:22:51.187102553 {wncd_x_R0-0}{1}: [radius] [17765]: (info): RADIUS: Message-Authenticato
```
Authentification Web réussie et passage de l'état client à l'état EXÉCUTÉ

```
2024/07/17 03:22:51.193775717 {wncd_x_RO-O}{1}: [errmsg] [17765]: (info): %CLIENT_ORCH_LOG-6-CLIENT_ADD
2024/07/17 03:22:51.194009423 {wncd_x_R0-0}{1}: [client-orch-state] [17765]: (note): MAC: 6c7e.67e3.6db
```
Vérification via des captures EPC

Le client termine la connexion TCP avec l'adresse IP virtuelle du contrôleur et charge la page du portail de redirection. Une fois que l'utilisateur a envoyé le nom d'utilisateur et le mot de passe, nous pouvons observer une requête d'accès radius à partir de l'adresse IP de gestion du contrôleur.

Une fois l'authentification réussie, la session TCP du client est fermée et le client passe à l'état RUN sur le contrôleur.

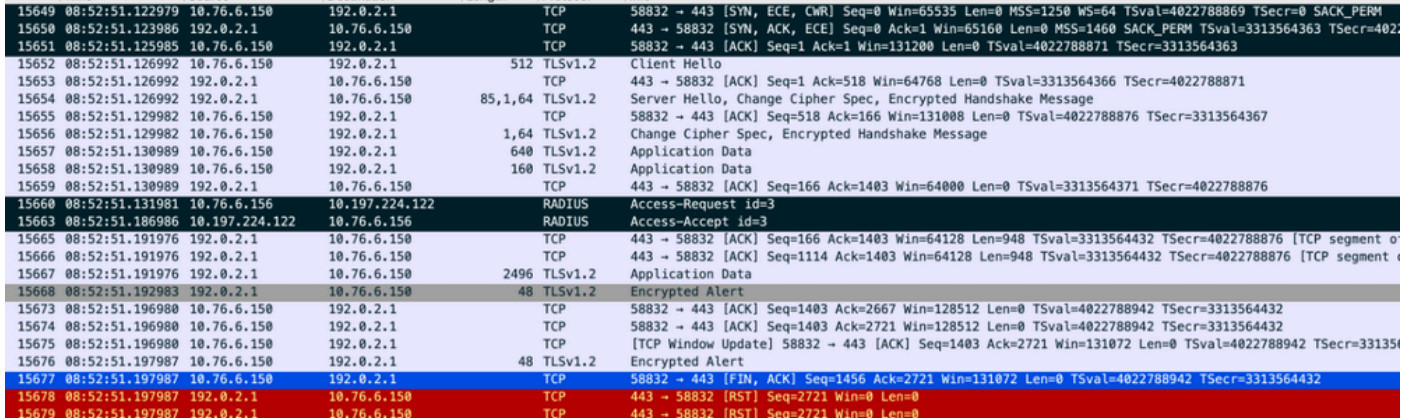

Flux TCP avec paquet radius

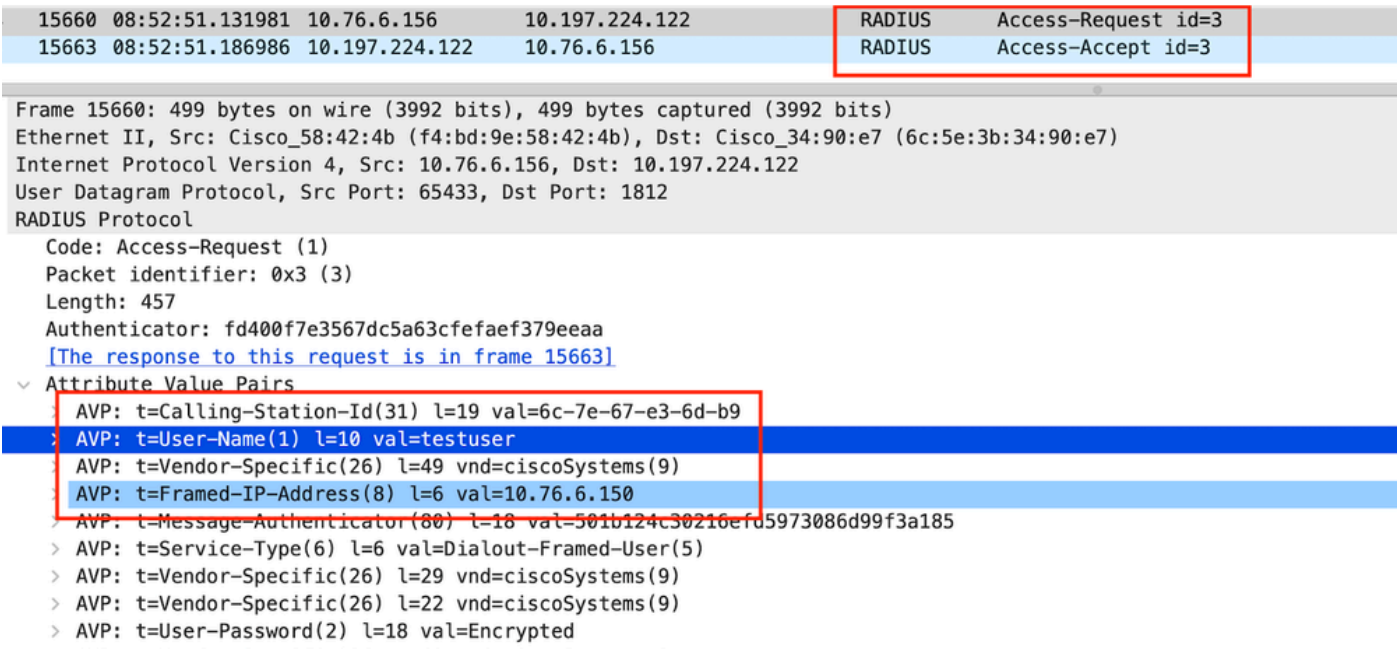

Paquet Radius envoyé à ISE avec informations d'identification utilisateur

Capture Wireshark côté client pour valider que le trafic client est redirigé vers la page du portail et valider la connexion TCP au contrôleur adresse IP virtuelle/serveur Web

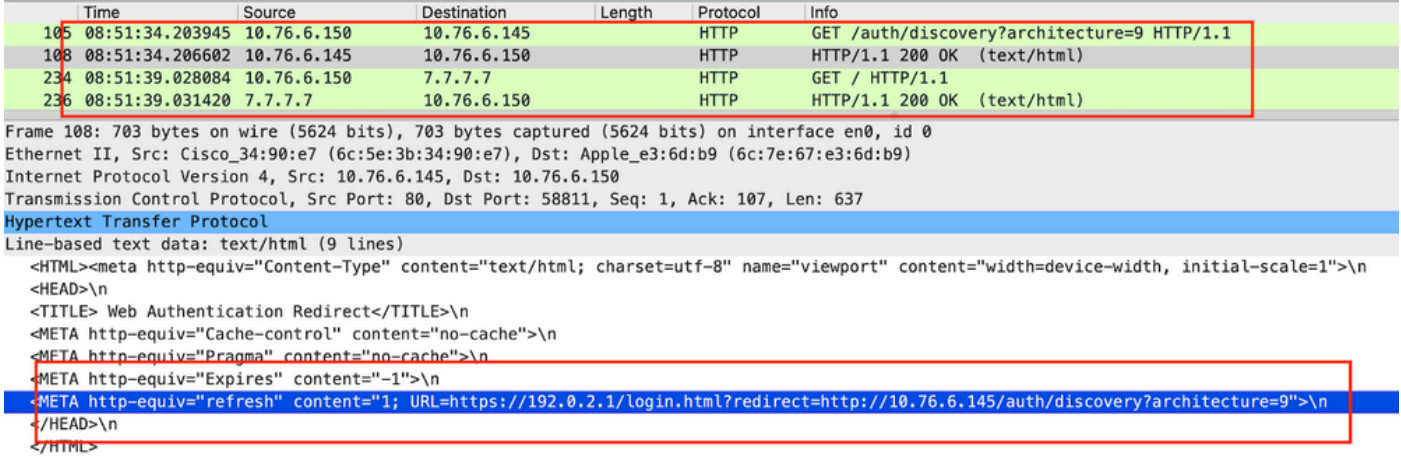

Capture côté client pour valider l'URL de redirection

### Le client établit une connexion TCP à l'adresse IP virtuelle du contrôleur

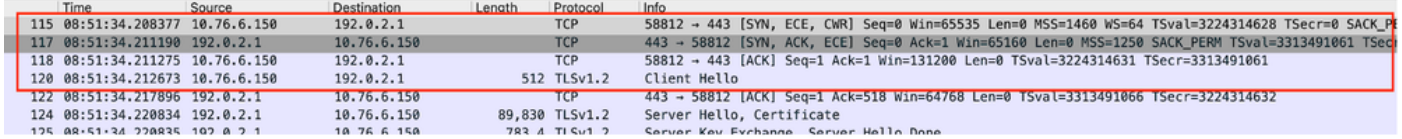

Connexion TCP entre le client et le serveur Web

#### La session est fermée après une authentification Web réussie.

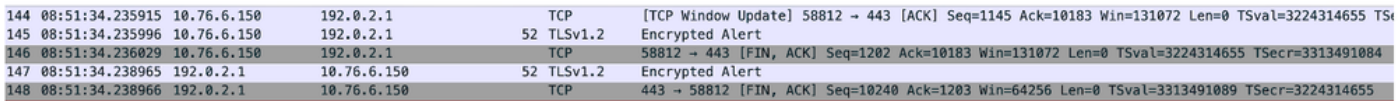

Session TCP fermée après l'authentification Web du client

## Article connexe

[Comprendre les débogages sans fil et la collecte de journaux sur les contrôleurs LAN sans fil](https://www.cisco.com/c/en/us/support/docs/wireless/catalyst-9800-series-wireless-controllers/213949-wireless-debugging-and-log-collection-on.html) [Catalyst 9800](https://www.cisco.com/c/en/us/support/docs/wireless/catalyst-9800-series-wireless-controllers/213949-wireless-debugging-and-log-collection-on.html)

[Authentification Web sur le 9800](https://www.cisco.com/c/en/us/td/docs/wireless/controller/9800/config-guide/web-authentication/b-configuring-web-based-authentication-on-cisco-catalyst-9800-series-controllers.html)

[Configurer l'authentification Web locale sur le 9800](https://www.cisco.com/c/en/us/support/docs/wireless/catalyst-9800-l-wireless-controller/220405-configure-local-web-authentication-with.html)

## À propos de cette traduction

Cisco a traduit ce document en traduction automatisée vérifiée par une personne dans le cadre d'un service mondial permettant à nos utilisateurs d'obtenir le contenu d'assistance dans leur propre langue.

Il convient cependant de noter que même la meilleure traduction automatisée ne sera pas aussi précise que celle fournie par un traducteur professionnel.